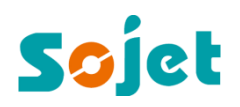

Edition: C20150526A

# **Elfin IIC** Uneven Surface Inkjet Printer

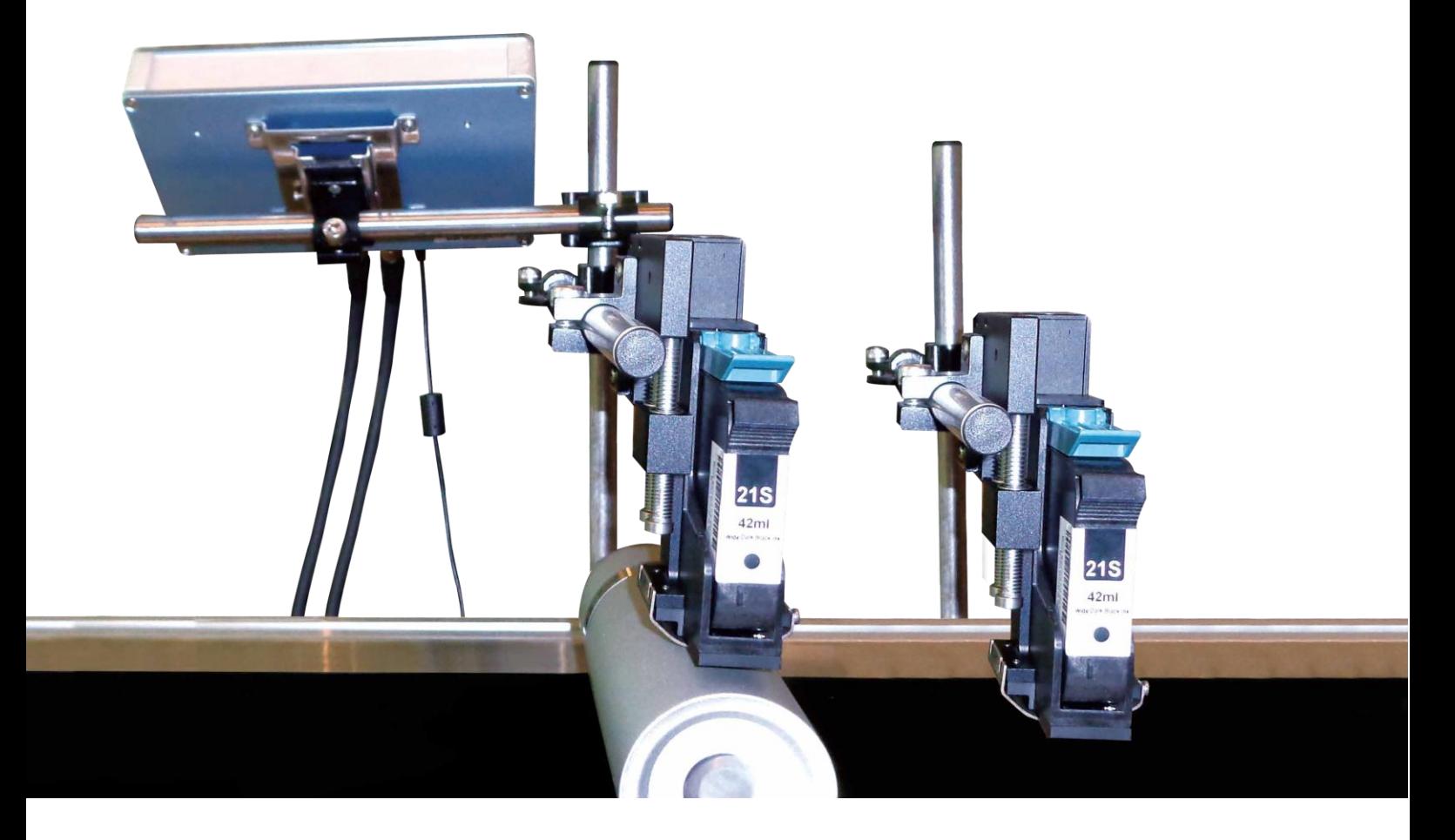

# *User Manual*

Sojet Electronics(Xiamen) Co.,Ltd.

### **IMPORTANT**

To ensure the best printing quality, we recommend using only our specified cartridges and the corresponding accessories. Any malfunction or poor printing quality caused by improper use of other kinds of inks or accessories will be not be guarranteed.

# **Safety Precautions**

There is high voltage inside the machine when it is live. Maintenance or disassembly by unqualified or unauthorized person is strictly prohibited, so as not to cause any accident.

Machine must be reliably grounded by connecting the grounding wire for the machine during equipment setup. Unreliable grounding will result in machine failure that the machine cannot work normally.

Do not expose ink to direct sunlight or high temperature (35℃ above). The heat of direct sunlight or high temperature will affect ink's storage life and print quality.

If you get ink spill on the eyes or skin during use, please clean your eyes or skin by clean water.

Ink leakage inside printer can result in burnout damage to the machine. Switch off the machine and unplug it from power outlet when there's ink leakage inside printer. Contact qualified service technician for test and repair.

# **Warning Signs**

**Caution:** The sign "  $\sqrt{N}$ " indicates information for caution of possible damage to hardware of inkjet printer or data loss.

Attention: The sign " **Altention:** " indicates important notes helpful for your trouble-free operation of the machine.

# **Content**

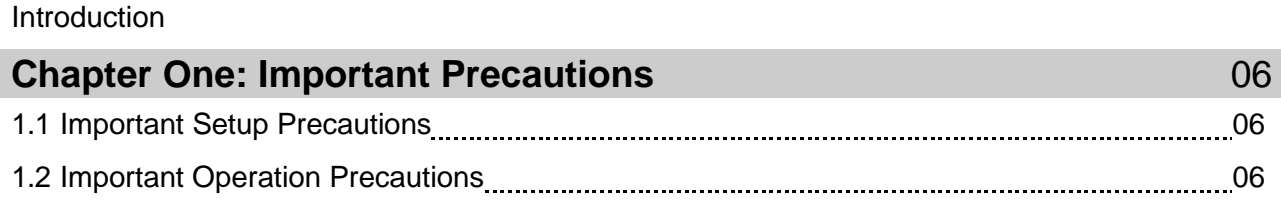

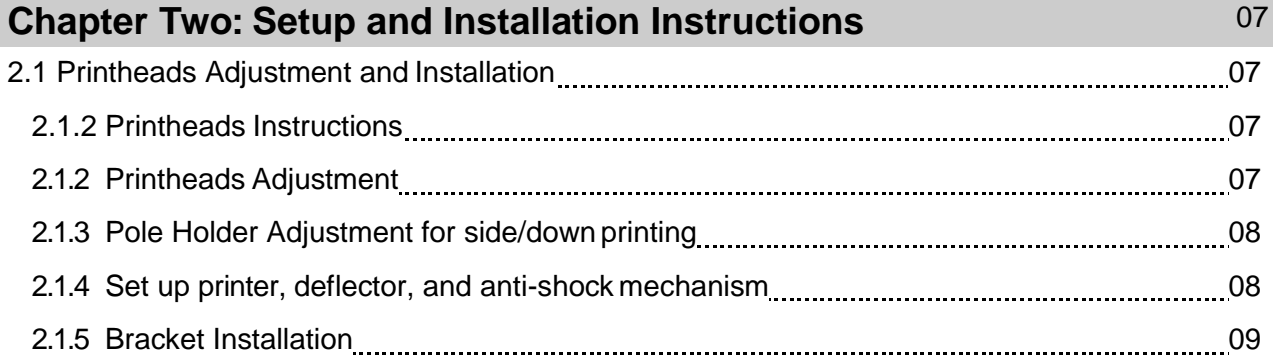

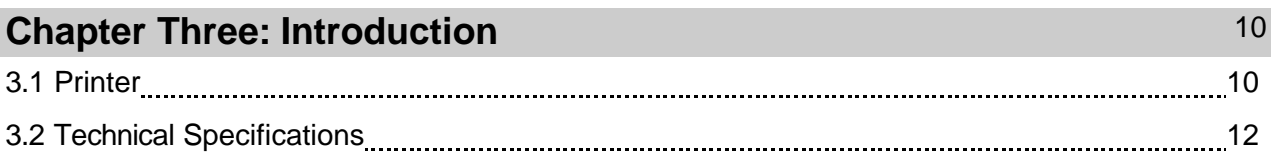

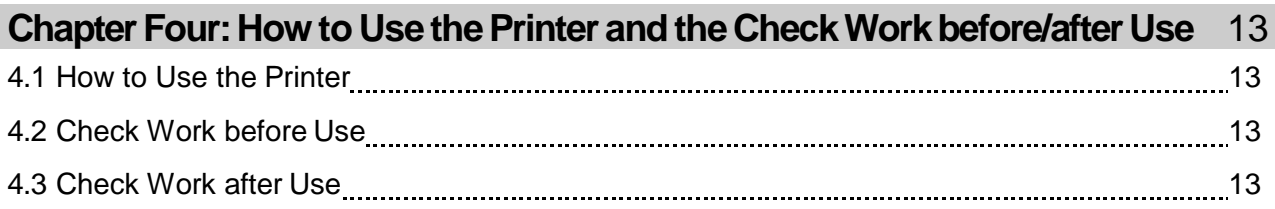

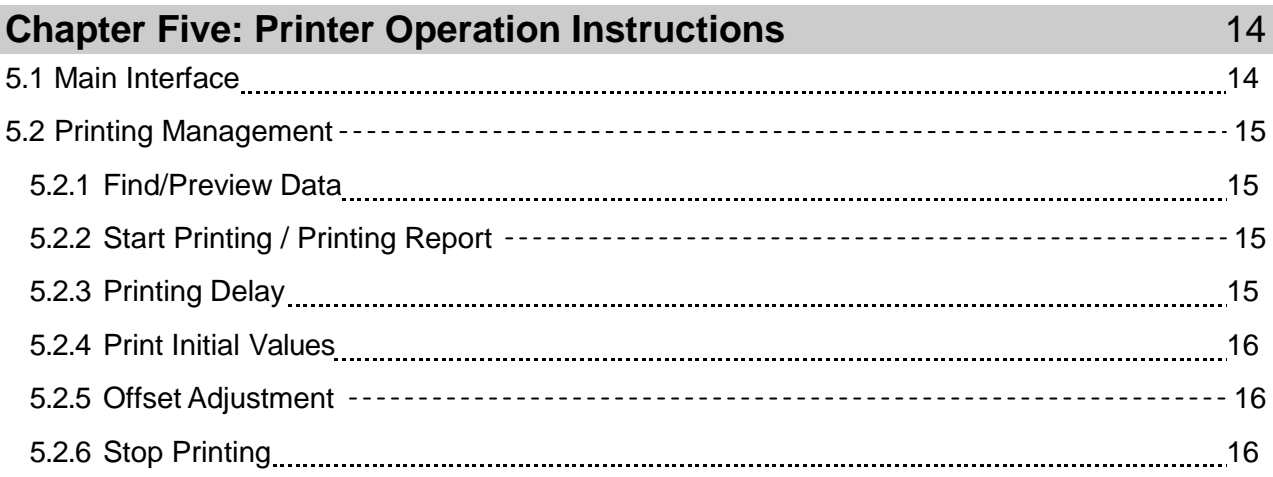

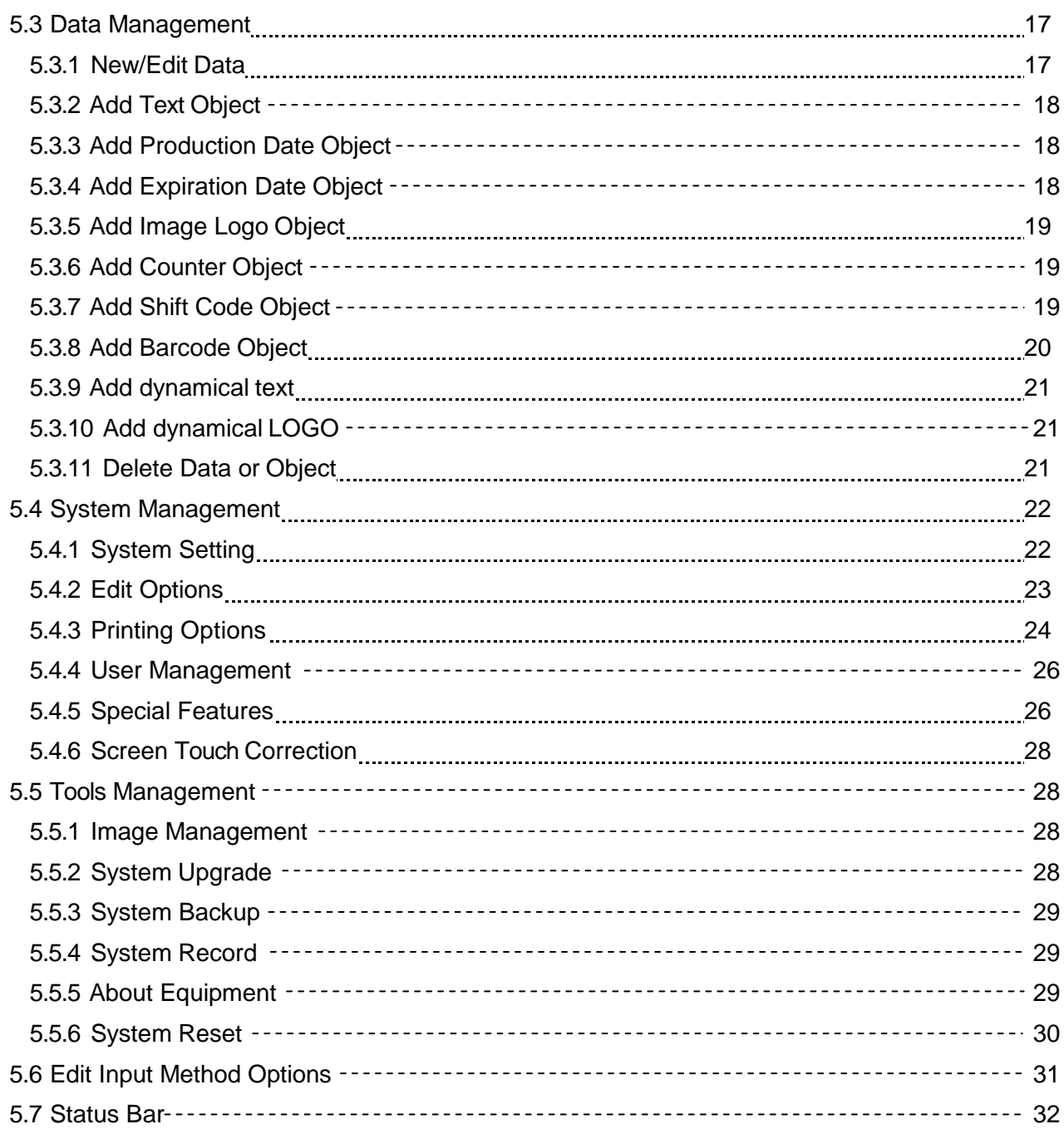

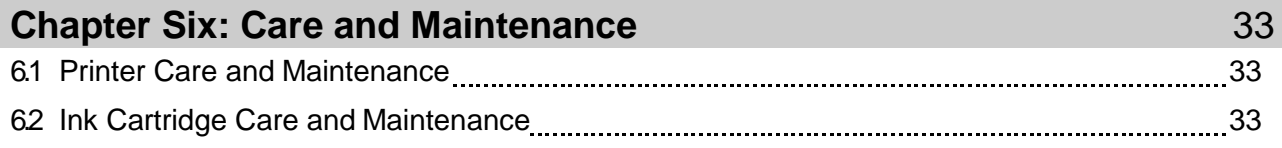

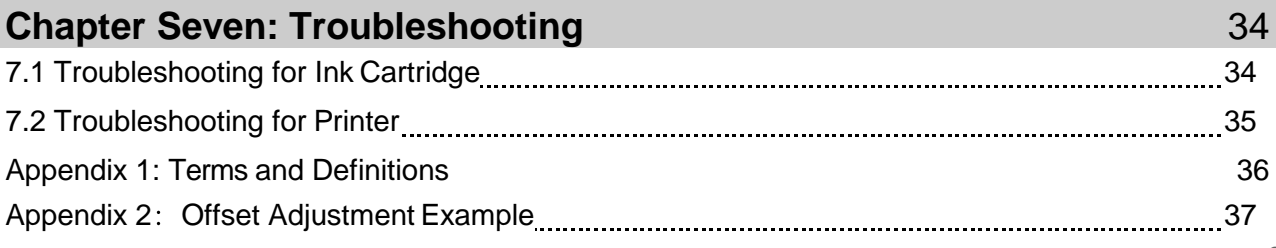

Please read this manual carefully before you use this equipment.

# **Introduction**

Thank you for your purchase of high resolution printer. We want you to get helpful information for your work with this equipment; therefore we would like to explain a little bit about how to use this machine by this user manual by the following content:

- Important precautions for use of the machine
- **Introduction of printer: Parts and components of the machine**
- Setup and Installation Instructions: Instructions for Equipment Setup and Cartridge Installation.
- How to use the printer and the check work before/after use of the printer: explanations of general operation and startup/shutdown.
- Operation instructions: explanations on how to new/edit data for printing, and how to adjust printer settings.
- Care and Maintenance: Care and maintenance for printer and cartridge
- Troubleshooting: Common failures occurred and solutions
- Appendix 1 Terms and Definitions: Definitions for terms used in this document.

Please read this user manual carefully before first use of the printer for full understanding and attention of important information so that you will get maximum use from your new equipment. This will also help you have a quick reference to related sections when you have any problems during use.

**Note 1:** If you cannot solve the problem encountered during use, please contact us for assistance. *Note 2:* The information contained herein is subject to change without notice. The amended information will be updated in user manual by new edition.

*Note 3:* Any machine failure or damage caused by user's negligence in following this manual will not be covered by the warranty.

# **ChapterOne:ImportantPrecautions**

Welcome to use Printer. In order to protect your personal safety and user rights, ensure correct installation and operation, and full play of the machine, it is important that you read the precautions carefully.

# **1.1 Important Setup Precautions**

1.1.1 Use exclusive power supply for the equipment. Do not share same power supply with other equipment. Besides, Installation of an additional UPS is recommended.

1.1.2 Mount the support in sound and stable place. Do not choose the location that will be easily affected by shock or sway.

1.1.3 Choose well-working conveyor belt for high print quality.

1.1.4 Add deflector to the printer for production line setup in order to prevent any printing object hitting the nozzle plate to cause damage.

1.1.5 Make sure the printer is well grounded.

1.1.6 Maintain the distance between deflector and printing object at 0.5-2.5mm as recommended.

1.1.7 Make sure to insert and remove the ink cartridge by an angle of 15 degree so as not to cause damage to the cartridge.

1.1.8 Make sure the setup environment is tidy and clean. Clean the dust on printer from time to time when dusty environment is unavoidable.

# **1.2 Important Operation Precautions**

1.2.1 Do not poke or impact the touch screen sharply.

1.2.2 Do not cover up the built-in photocell. Otherwise the printer doesn'tprint.

1.2.3 Use Non-woven to wipe the nozzle plate when the print is not clear or dots are missing.

1.2.4 Set print delay value for best print result when print position changes (see Section5.2.3).

1.2.5 Do not insert or remove ink cartridge while the machine is in printing process so as not to cause damage to the cartridge.

1.2.6 Do not use compressed air for cleaning the touch screen. High pressure of the compressed air will damage the touch screen.

1.2.7 Do not use compressed air for direct or indirect cleaning of the ink cartridge. High pressure of the compressed air will damage the nozzle plate.

1.2.8 Read Chapter Seven for troubleshooting when there's failure occurs. If you cannot solve the problem encountered, contact your local dealer or our after-saleservice.

*Note:* Depending on properties, some ink cartridge may require to be removed from printer after use. Turn off the machine and remove the cartridge from printer. Wipe the printhead clean with Nonwoven; cap the printhead with the designed cap for prevention of the nozzles from clogging. (Contact our after-sale service for information of inkproperties.)

# **Chapter Two: Installation and Setup Instructions**

#### **2.1 Printheads Adjustment and Installation**

#### 2.1.1 Printhead Introduction

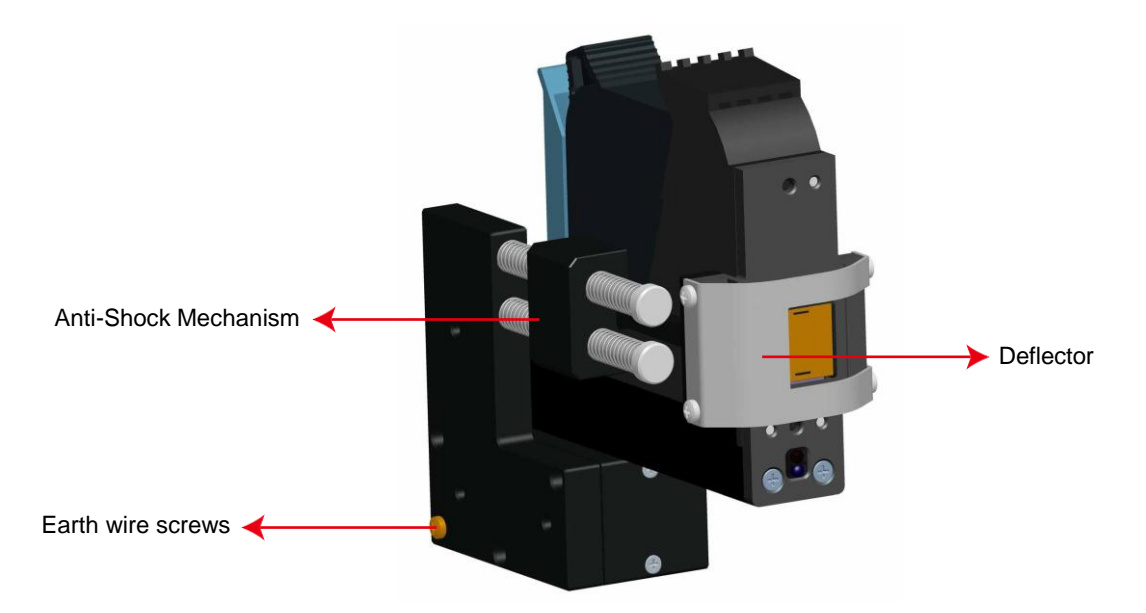

#### **2.1.2 Printheads Adjustment**

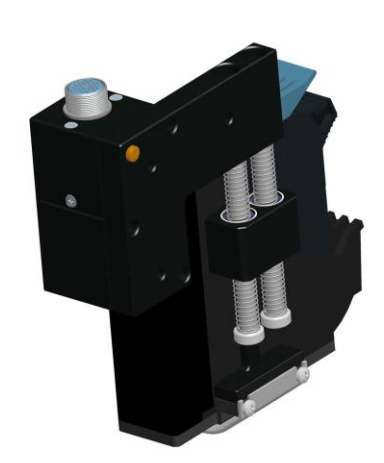

Aviation connector default status Note: for easy operation, installation direction can be adjusted.

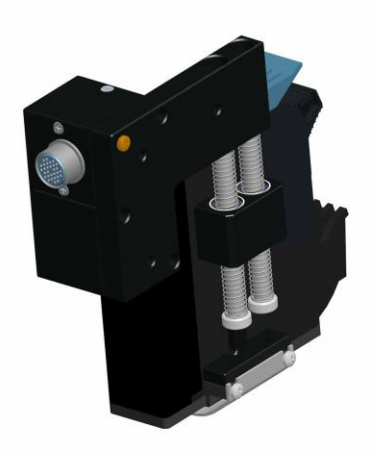

Remove the 3 screws on the connector, take off the plate, place it into another direction as shown on the picture, then fasten the screws back. Connector Adjustment Finish

#### **2.1.3 Pole Holder Adjustment for side/downprinting**

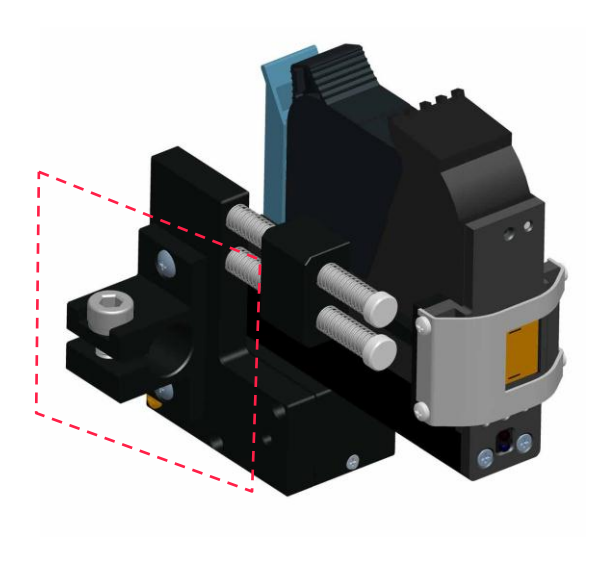

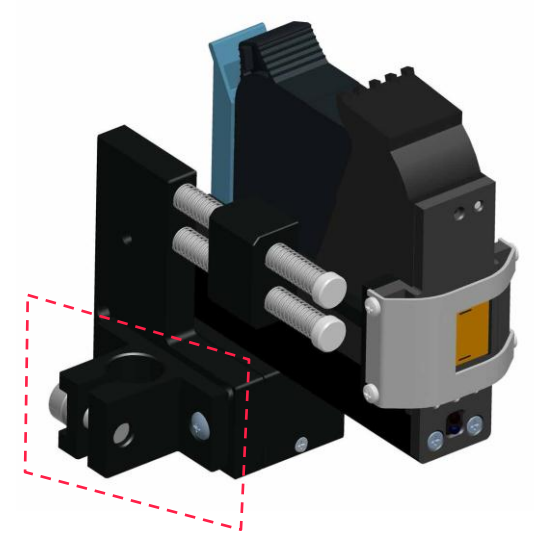

Side Printing **Down Printing** Down Printing

#### **2.1.4 Set up printer, deflector, and anti-shock mechanism**

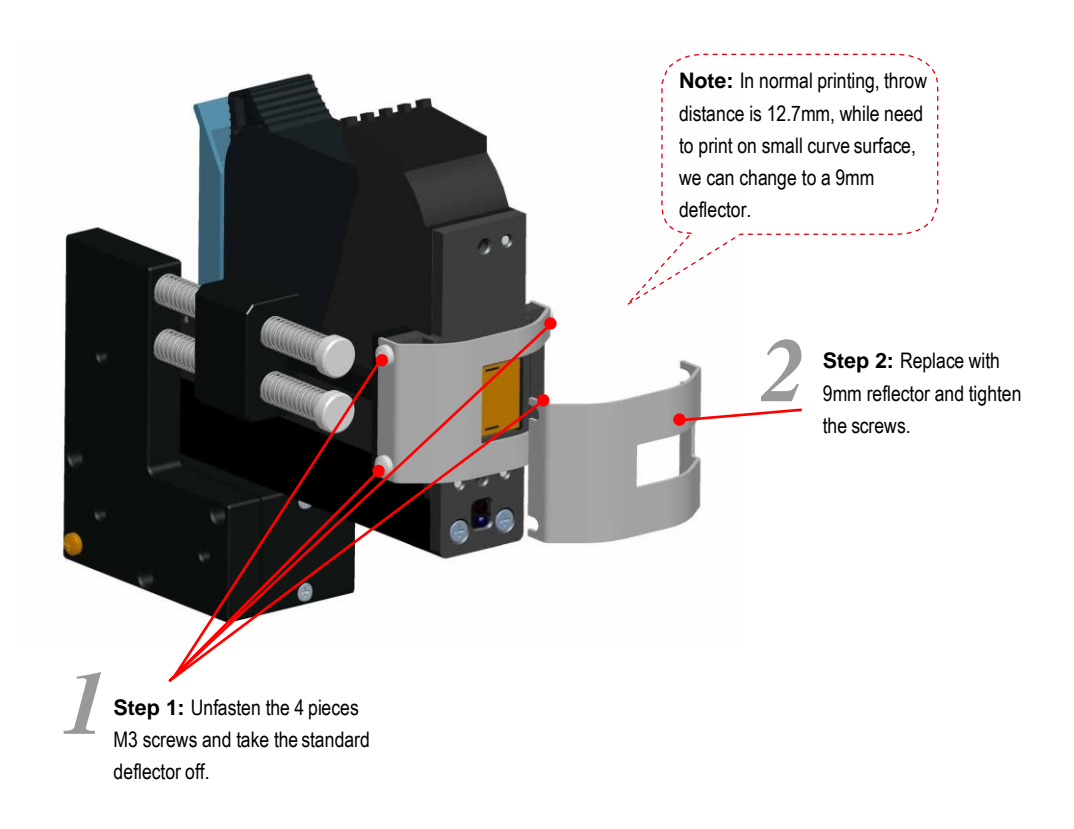

#### **2.1.5 Bracket Installation**

Installation details, please refer to the installation video in the USB disk.

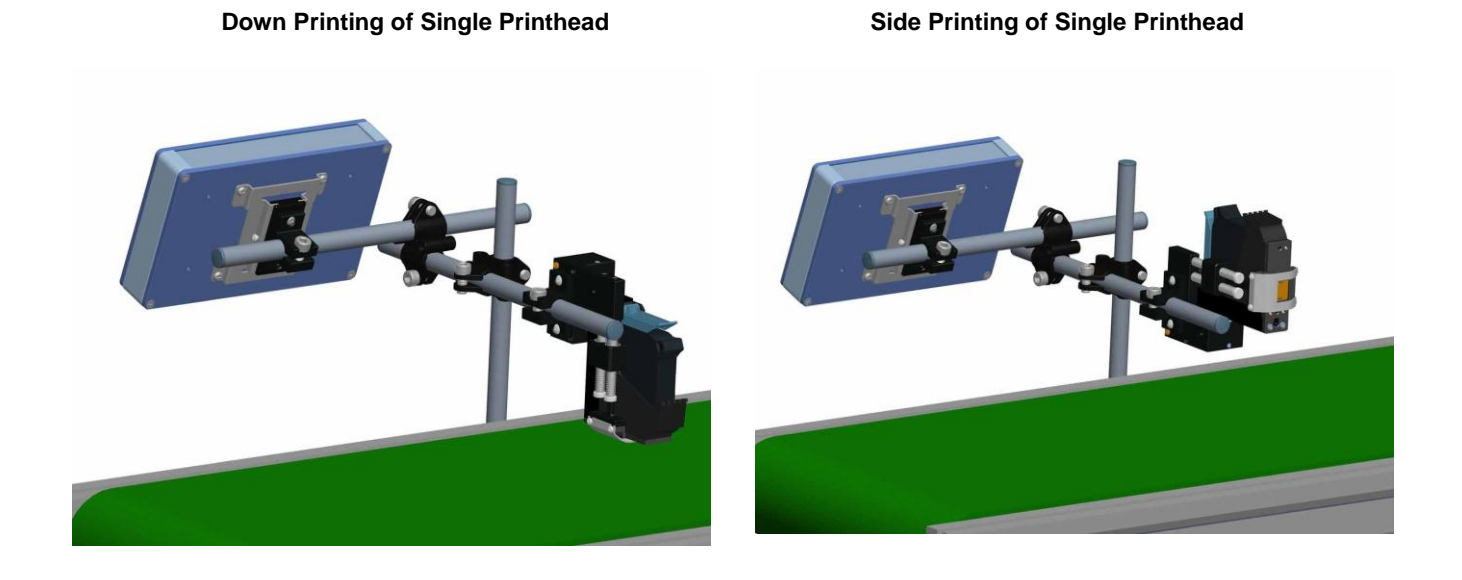

**Separate Printheads Installation**

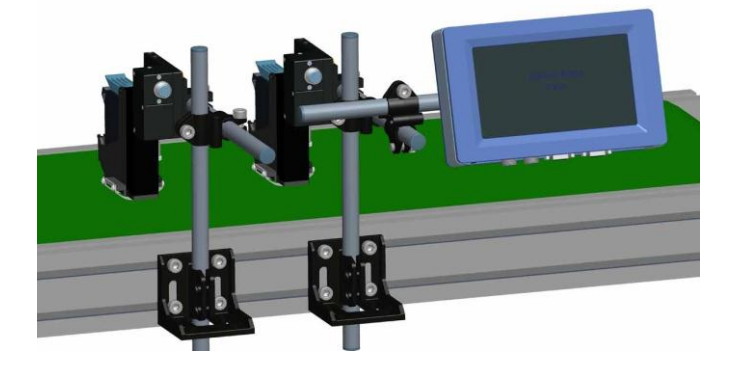

# **Chapter Three: Introduction**

# **3.1 Printer**

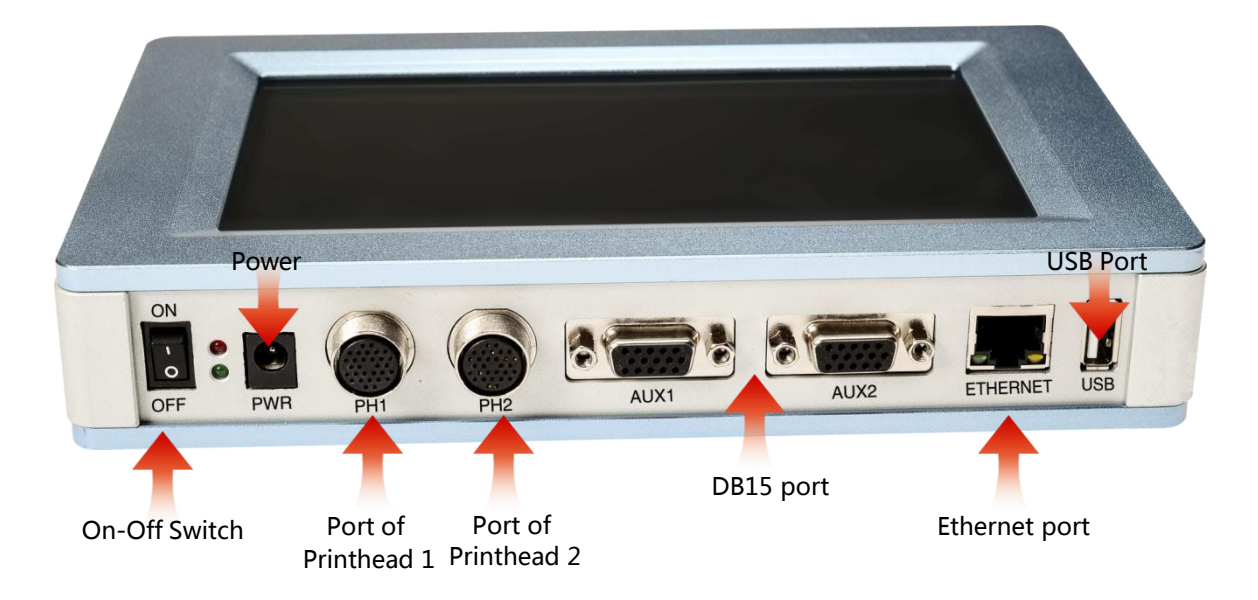

- Note: 1) DB15 port: can connect with external photocell, encoder, alarm kit or external data source.
	- 2) Ethernet port: can connect with Ethernet cable or external data source.
	- 3) USB port: can connect with USB or external data source.

This user manual is a universal version for printer, can be applied to single printheadmode, two printheads combined mode and two printheads separately mode, settings like below: 1. While using single printhead, settings refer to Section 5.4.3, Printing Options→A Nozzle Maintenance →4) Printheads Selection: Present Printhead 1 or Present Printhead 2. Note: while using build-in photocell, user can choose which one to use, the one on Printhead 1 or on Printhead 2, settings refer to Section 5.4.3, Printing Options→D Build-in Photocell Setting→ Co. Select P.C or Co. Select P.C

2. While using double printheads combined, settings refer to Section 5.4.3, Printing Options→A Nozzle Maintenance→Printhead Selection: <sup>0 Preselect P.H</sup> Pouble Printheads Combined. Note: 1) While using build-in photocell, user can choose which one to use, the one on Printhead 1 or on Printhead 2, settings refer to Section 5.4.3, Printing Options→D Build-in Photocell Setting  $\rightarrow$  Co. Select P.C  $^{17}$  Or  $^{17}$  Or select P.C

3. While using double printheads separately, settings refer to Section 5.4.3, Printing Options→A Nozzle Maintenance→Printheads Selection: <sup>2</sup><sup>→</sup> Selection <sup>2</sup>/2 Double Printheads Separately. Note: 1) While using build-in photocell, user can choose which one to use, the one on Printhead 1 or on Printhead 2, settings refer to Section 5.4.3, Printing Options→D Build-in Photocell Setting  $\rightarrow$   $\bullet$  select P.C  $\bullet$  or  $\bullet$  select P.C 2) While using double printheads separately, Spit function and Purging function can be set separately, steps refer to Section 5.4.3 Printing Options→A Nozzle Maintenance→ **All and Wellear P.H. PP** Pre-Purge  $\sum$  $\gamma$  $\mathbb{S}_2$ 

3) While using double printheads separately, Printing Direction and Channel Switch can be set

separately, steps refer to Section 5.4.3 Printing Options→A Printhead Setting

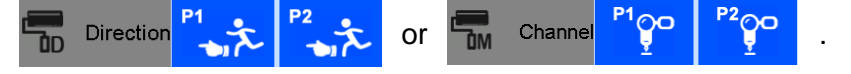

# **3.2 Technical Specifications**

#### **A. Performance Values**

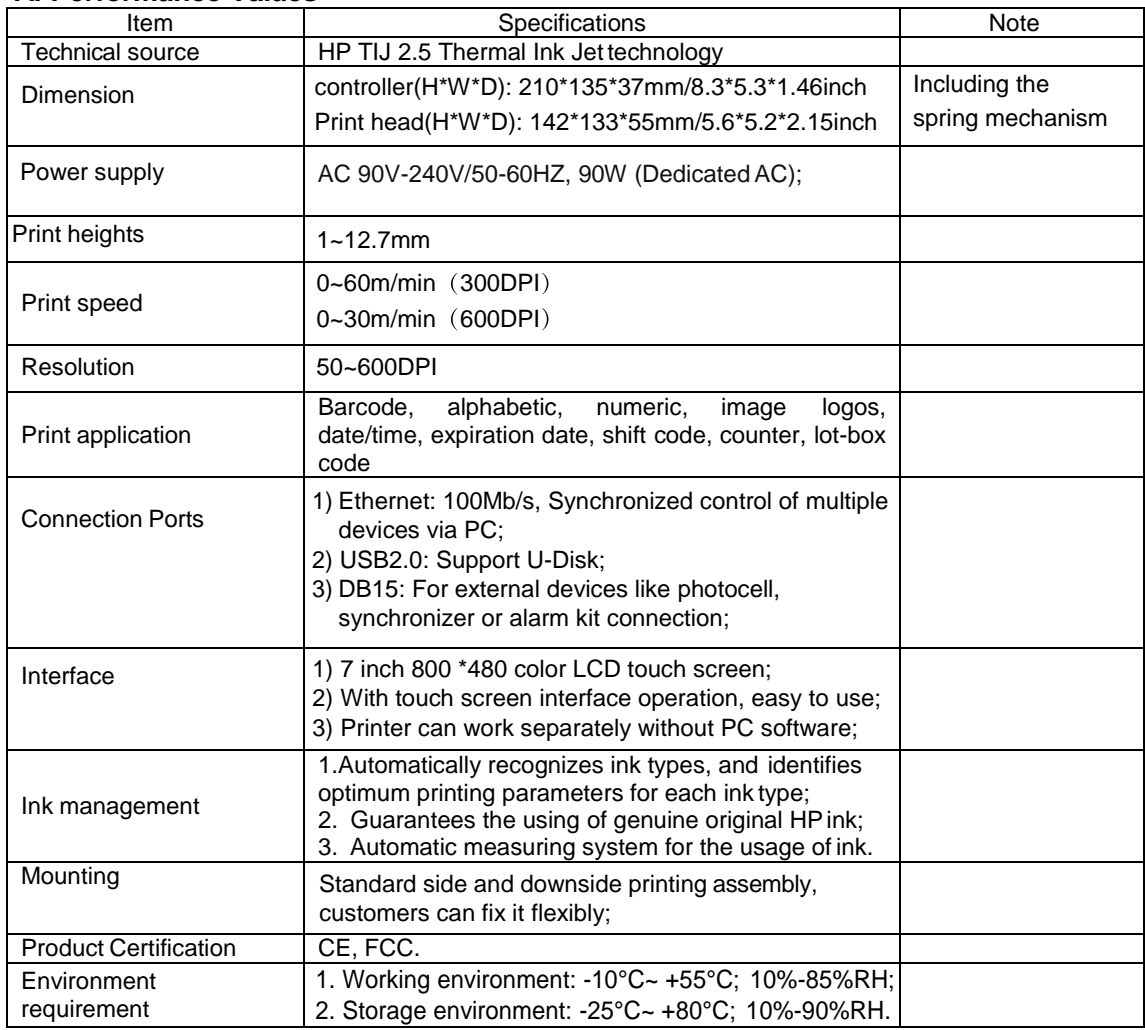

#### **B. Features:**

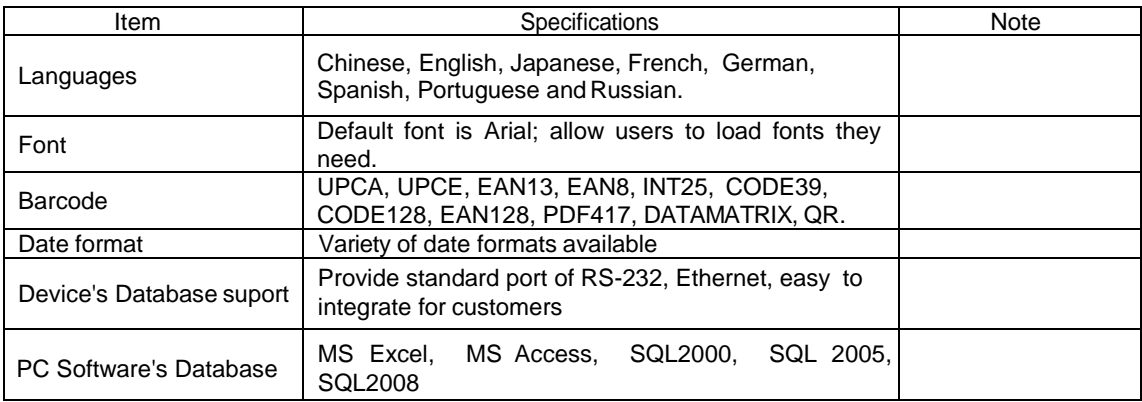

#### **C. Ink Solutions:**

- 1. Support 42ml, 370ml, 350ml cartridges of HP TIJ2.5technology;
- 2. Support ink of various colors: black, red, green, yellow andblue;
- 3. Support porous, semi-porous and non-porous substrates.

# **Chapter Four: How to Use the Printer and the Check Work before/after Use**

In this Chapter, you will learn how to use the printer, including check work before and after use.

 Note: After printer starts, firstly set the printheads and build-in photocell, details please refer to Section 5.4.3

#### Sq # Procedure Instructions cartridge Insert cartridge into the printer stall by an angle of 15 degree, close cartridge clip 1 Installation to secure. (see 2.3 Cartridge Installation) Connect power adapter to printer power input, switch Turn on on power, printer enters 2 printer initialization startup. After initialization startup, "main interface" appears Main (see Section 5.1). Interface - 3 Click to enter Printing **Management** "Printing Management" (see Section 5.2). Select a file on data list, click  $In$ **Start**to Start printing. Select data - 4 Start printing When printing starts, the <u>Inkia</u> button change to the icon Printing Stop<sub>for stop printing,</sub> 5 5. report meanwhile a printing report appears. Click  $\overline{\mathbf{E}_{\text{I}}$  stop to stop nkio printing, printing report exits, 6 Stop printing and the button returns to "Start printing" status. 7 Switch off Exit printing, and switch off power.

### **4.1 How to Use the Printer**

# **4.2 Check Work before Use**

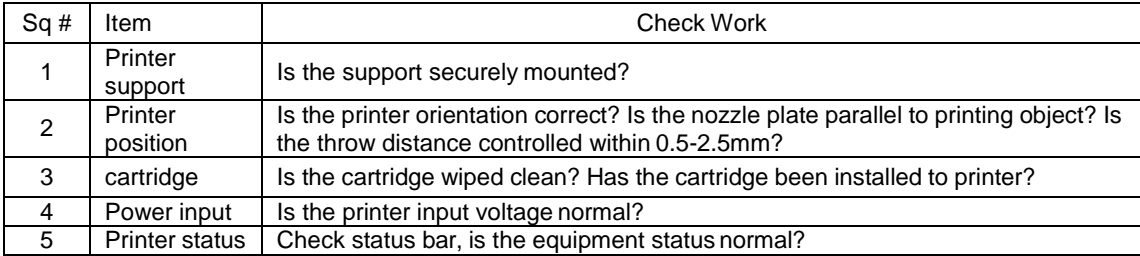

# **4.3 Check Work after Use**

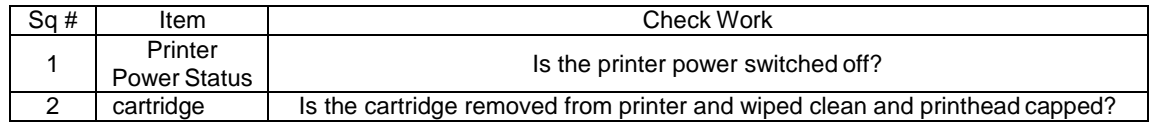

# **Chapter Five: Printer Operation Instructions**

This chapter explains how to operate printer interface, including Printing Management, Data Management, System Management, Tools Management, and Status Bar.

# **5.1 Main Interface**

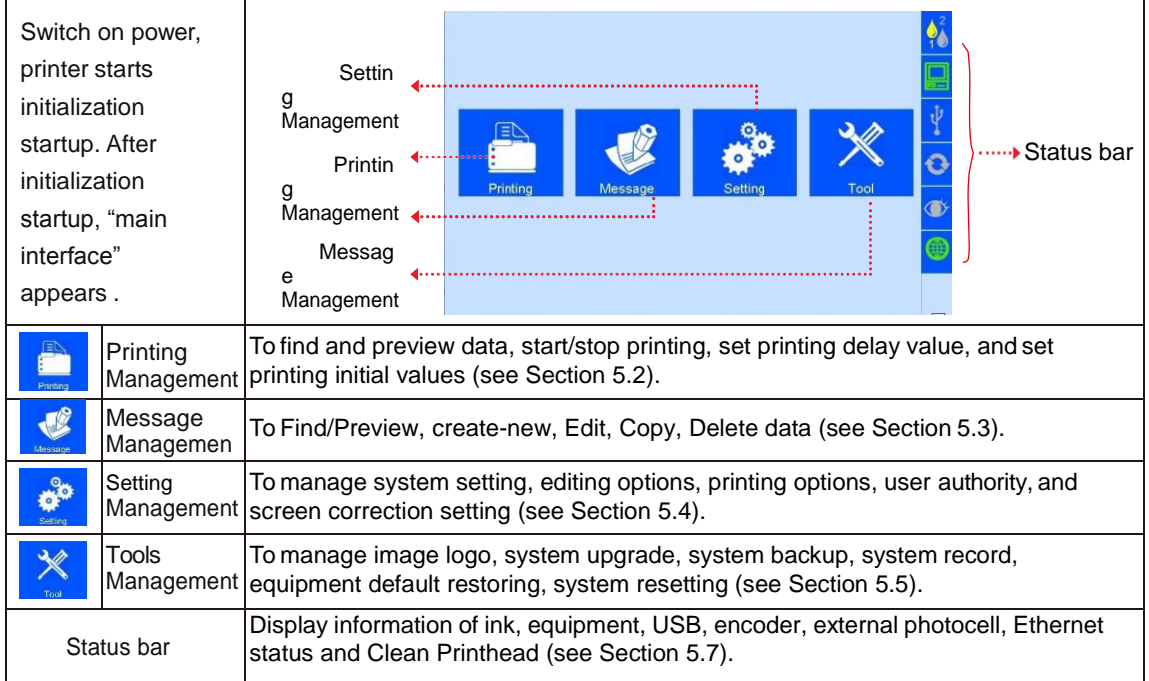

÷

# **5.2 Printing Management**

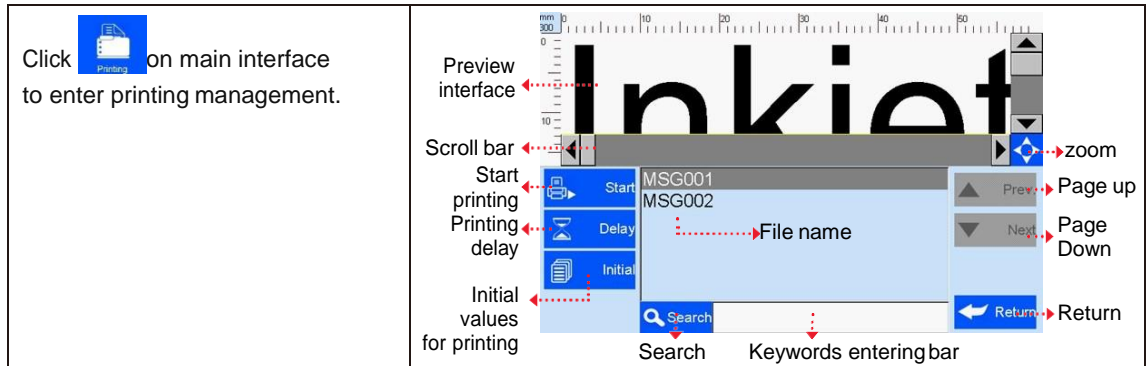

#### **5.2.1 Find/Preview Data**

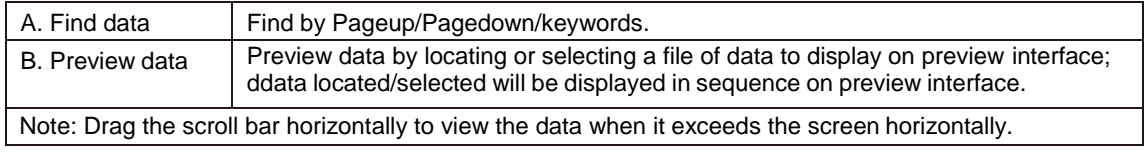

#### **5.2.2 Start Printing / Printing Report**

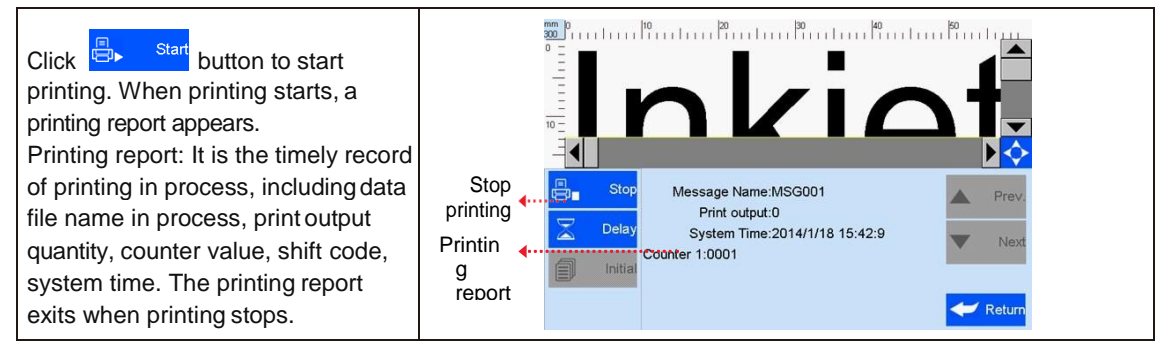

#### **5.2.3 Printing Delay**

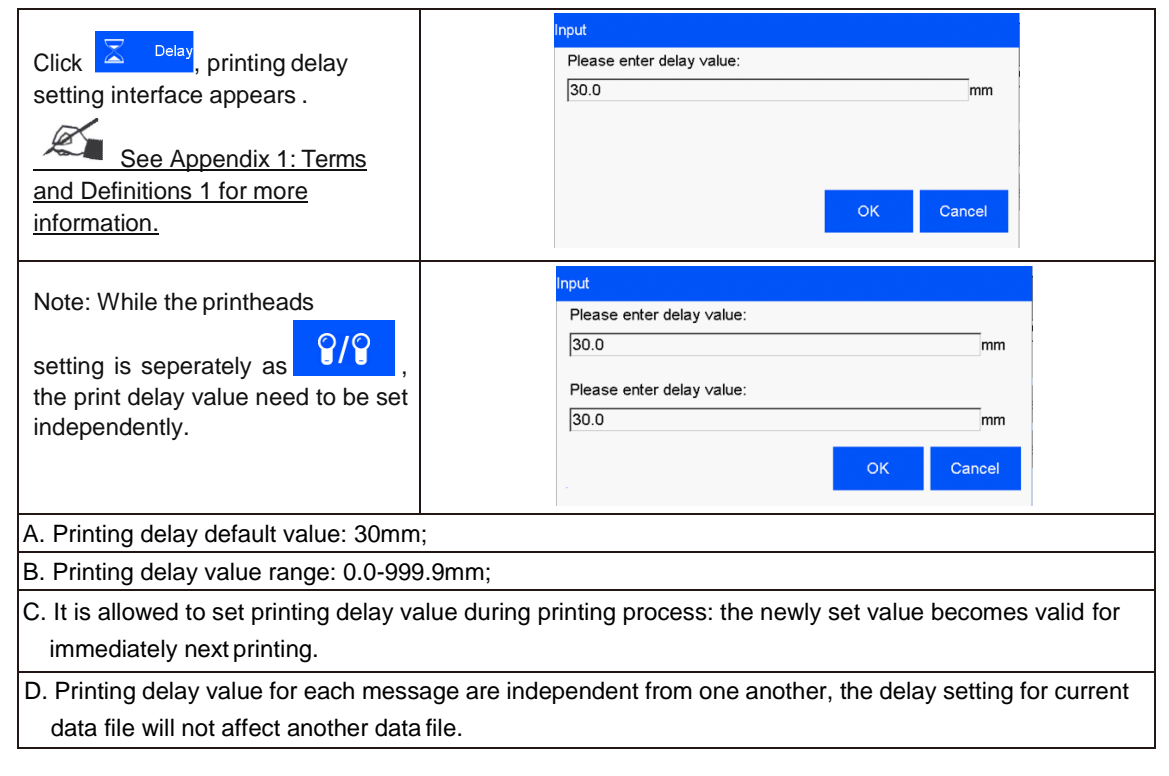

#### **5.2.4 Print Initial Values**

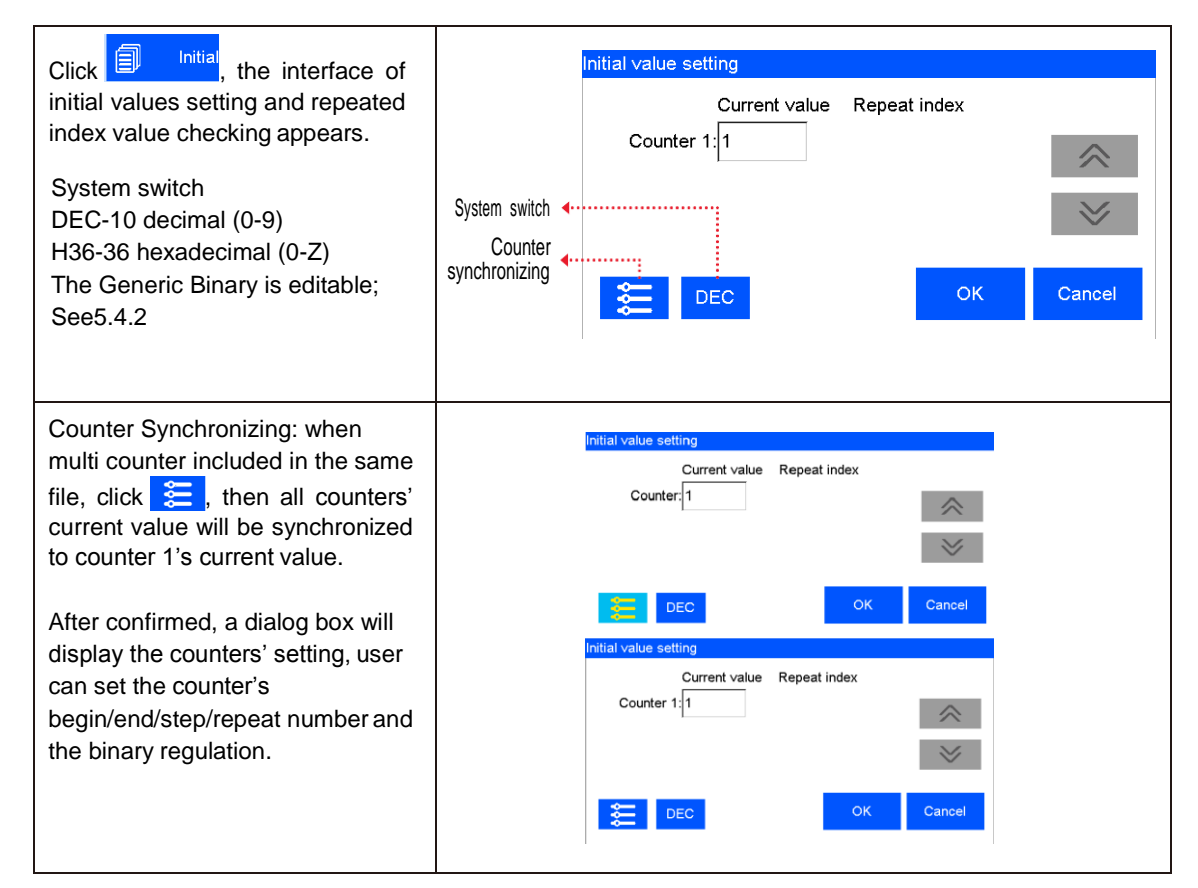

#### **5.2.5 Stop Printing**

Click  $\frac{E_{\text{max}}}{E_{\text{max}}}$  to stop printing and exit printing report, return to Start Printing status (see Figure 2). Note: Printer automatically stops printing when there is case as power-off, out of ink, alarming etc.

# **5.3 Data Management**

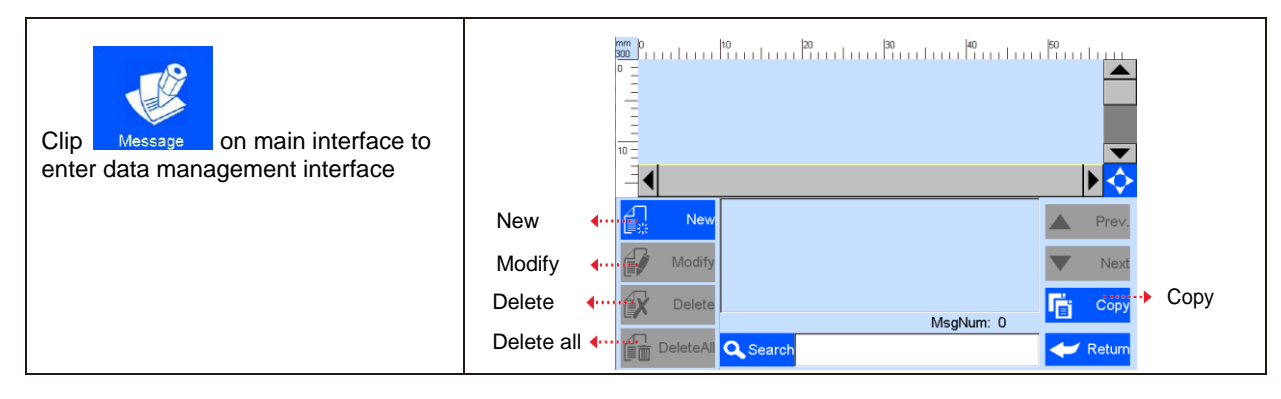

### **5.3.1 New/Edit Data**

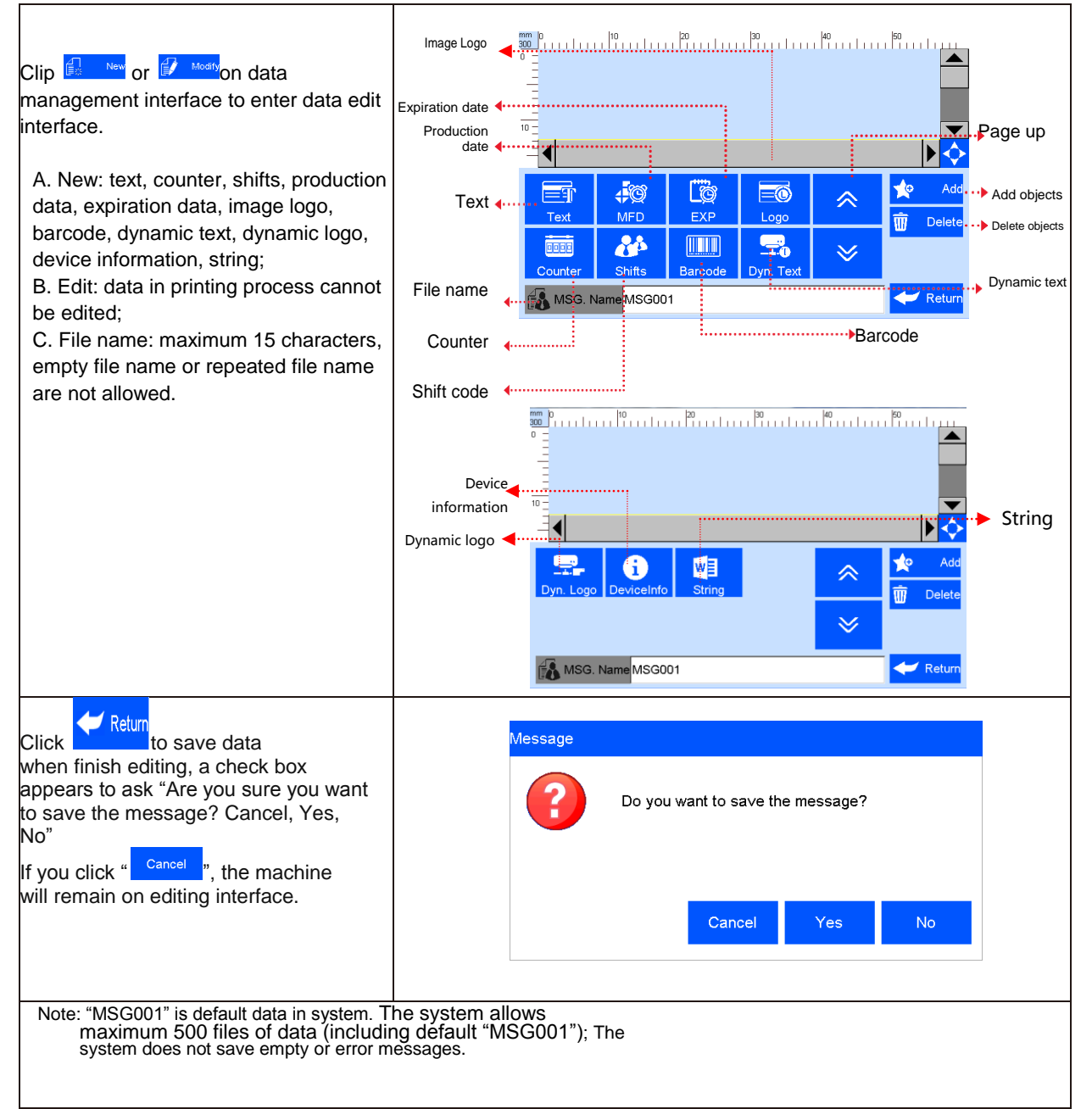

#### **5.3.2 Add Text Object**

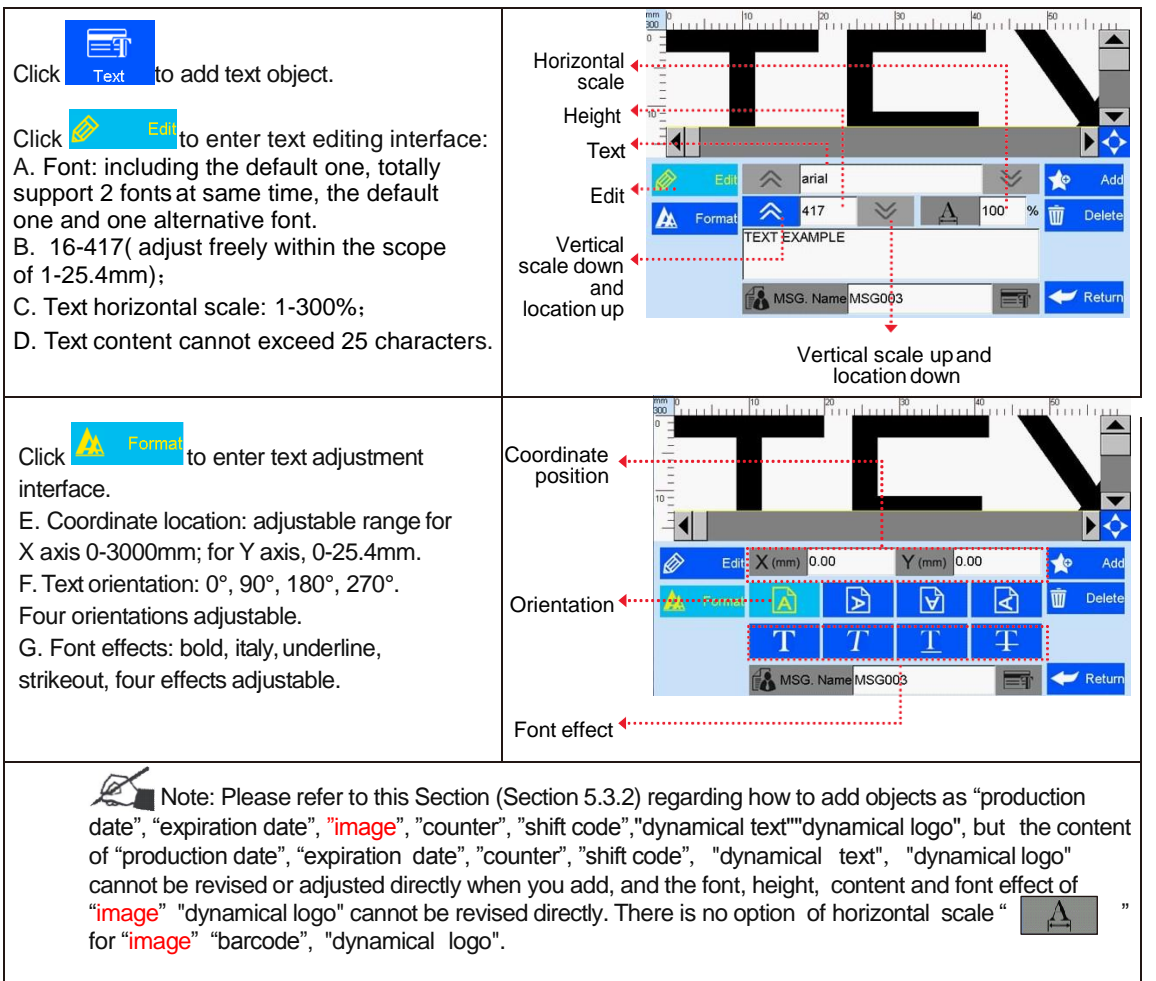

#### **5.3.3 Add Production Date**

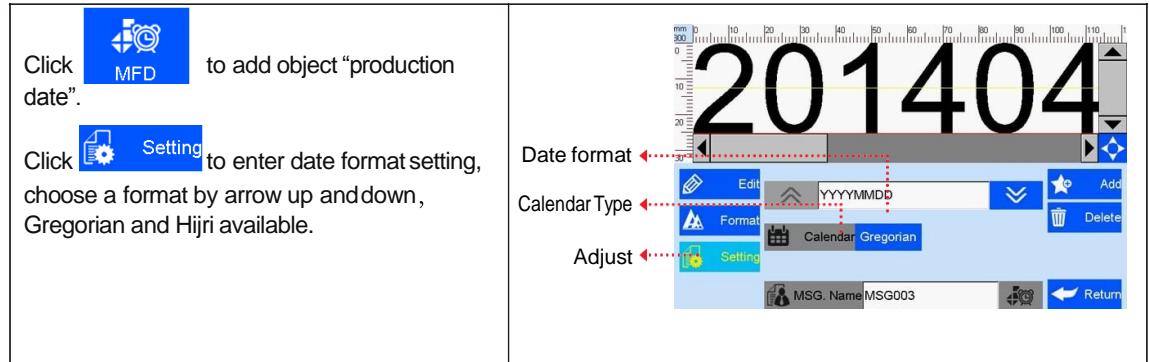

#### **5.3.4 Add Expiration Date**

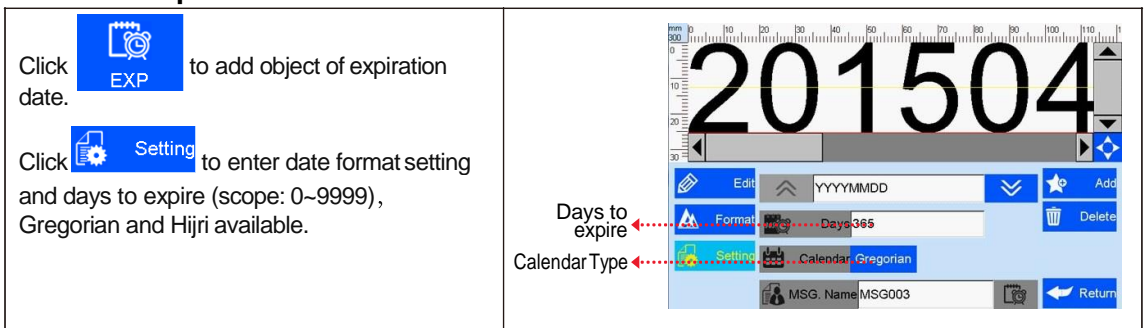

#### **5.3.5 Add Image**

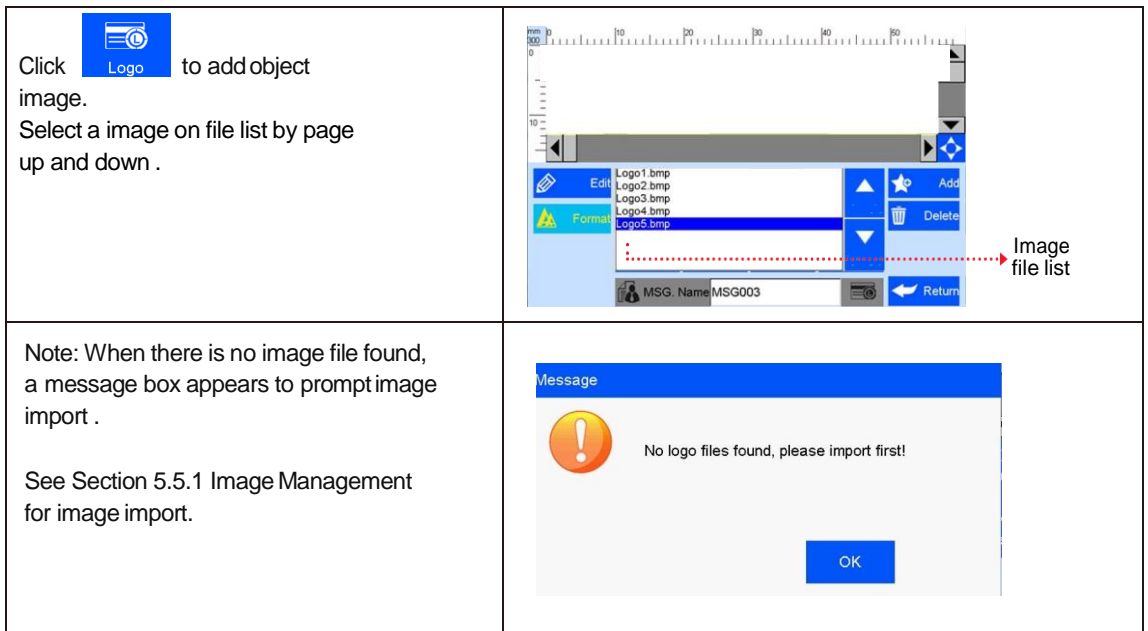

#### **5.3.6 Add Counter**

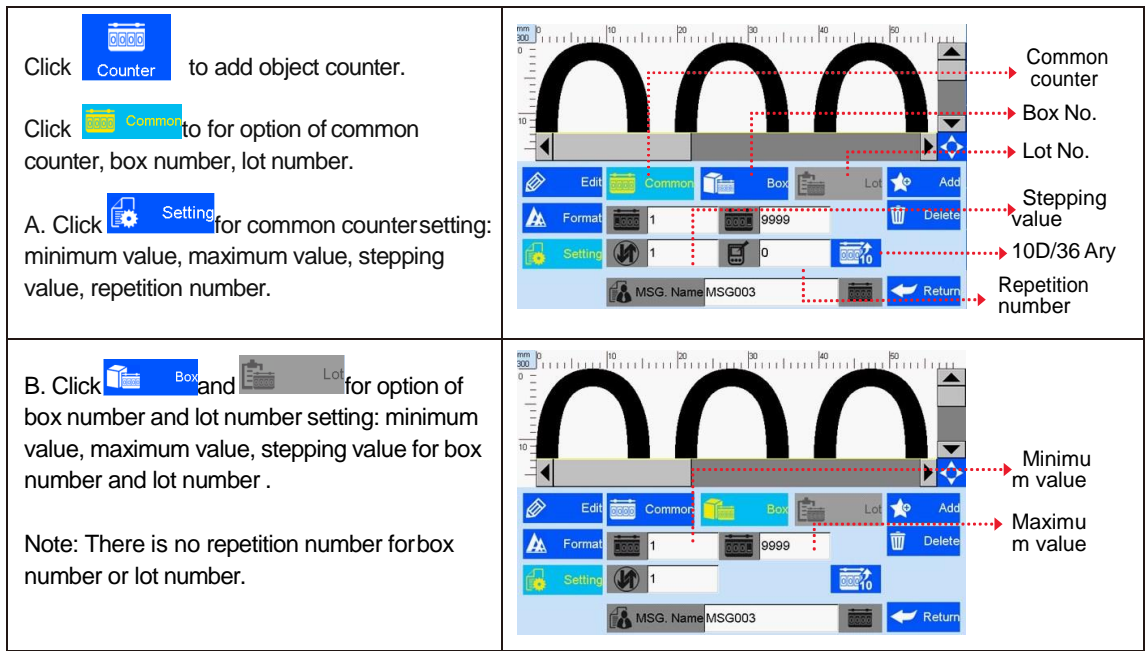

### **5.3.7 Add Shift Code**

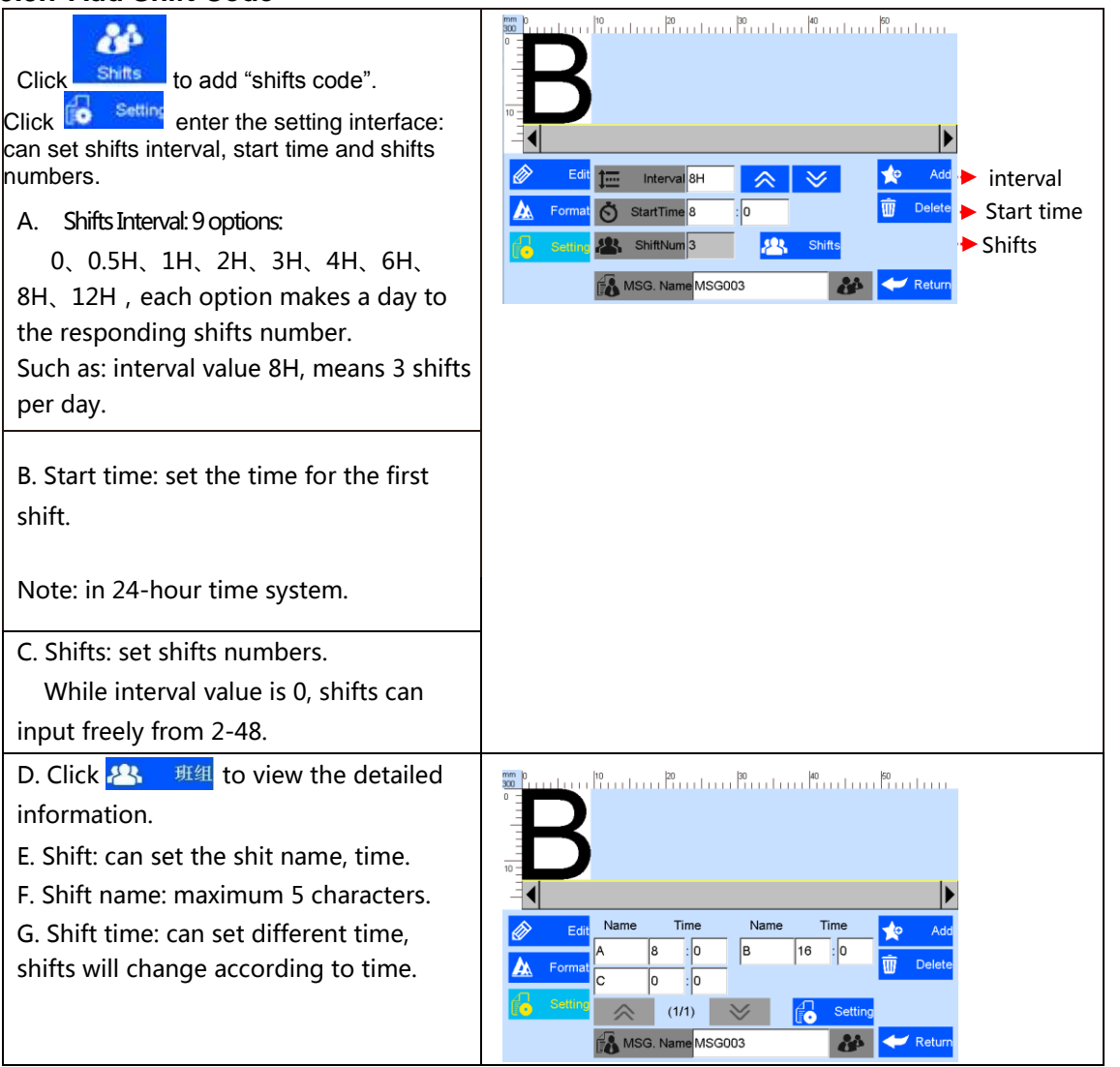

#### **5.3.8 Add Barcode**

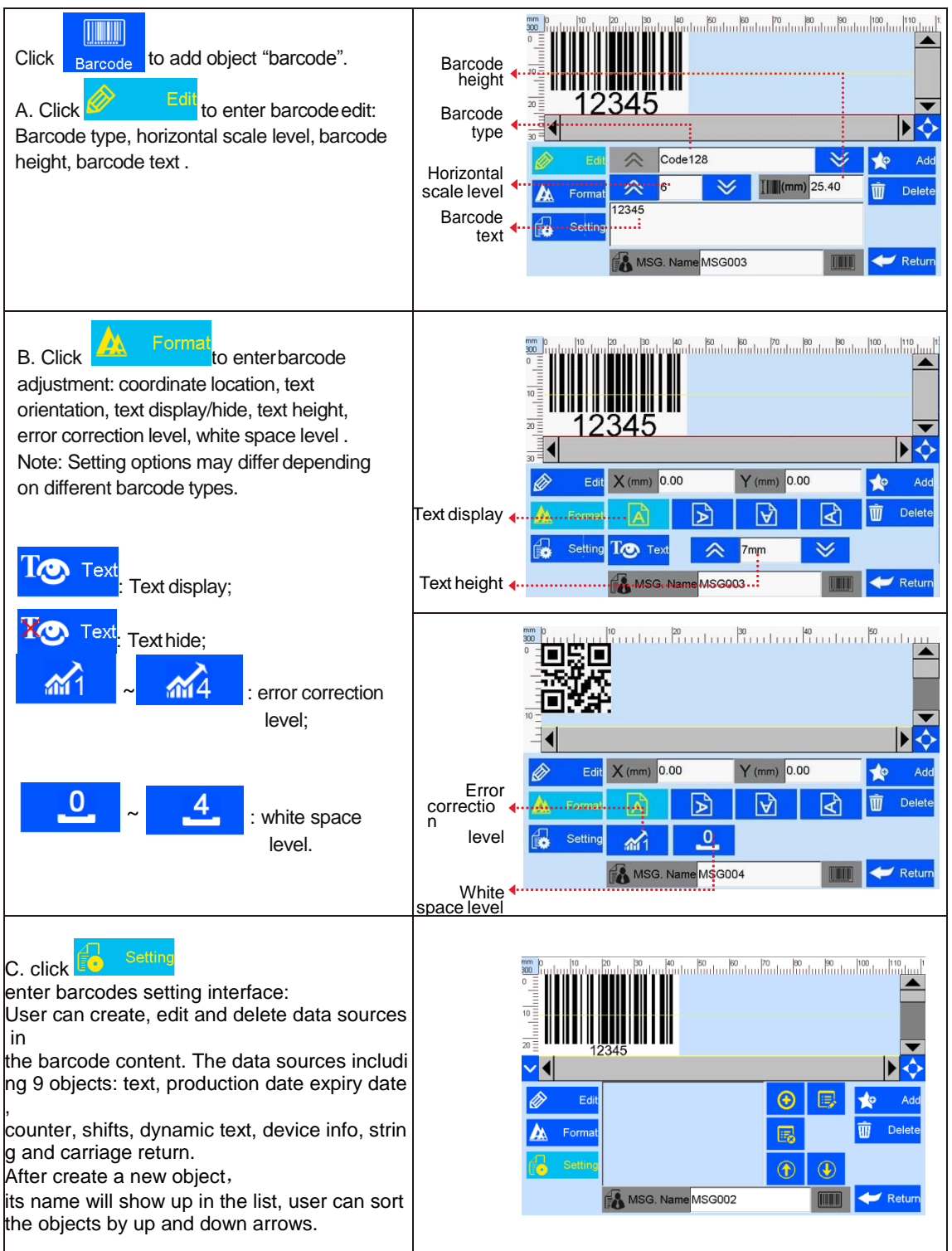

#### **5.3.9 Add dynamical text**

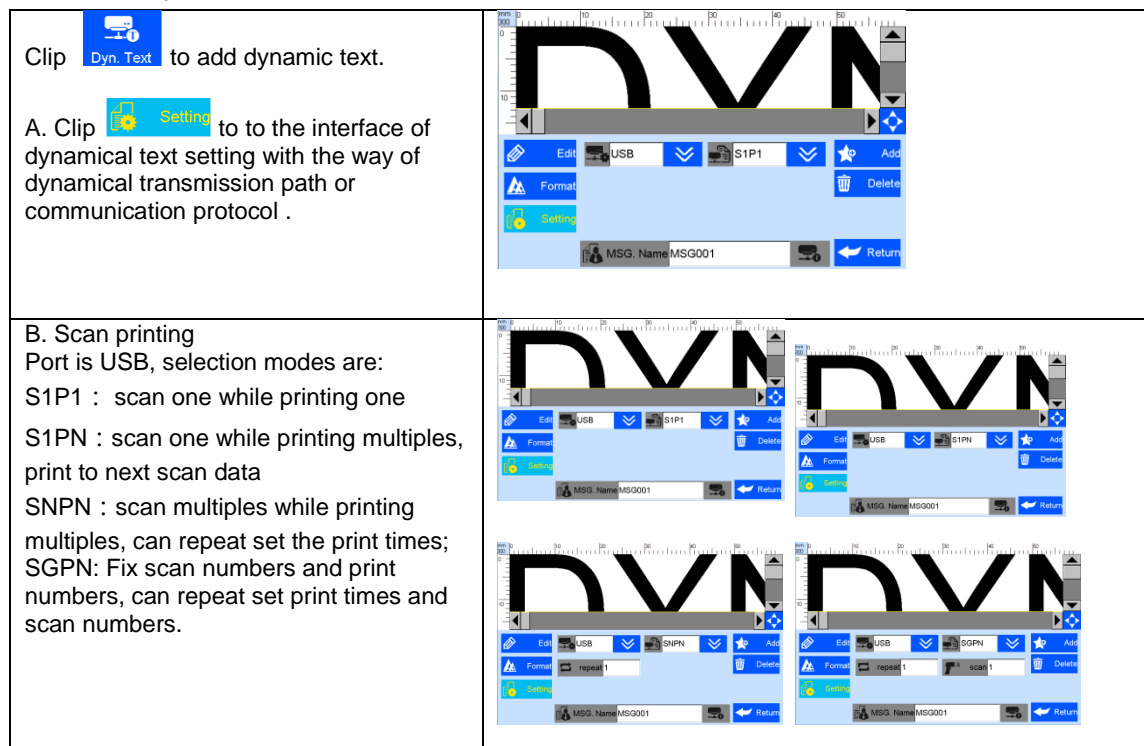

#### **5.3.10 Add dynamical LOGO**

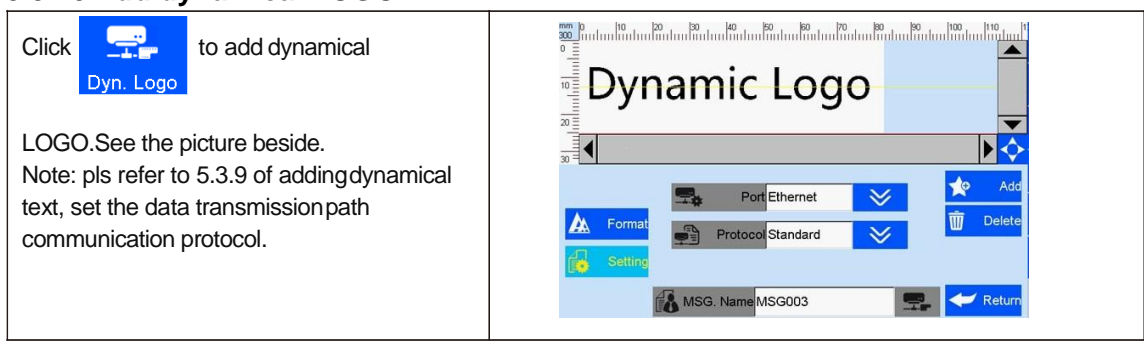

#### **5.3.11 Add Device Information**

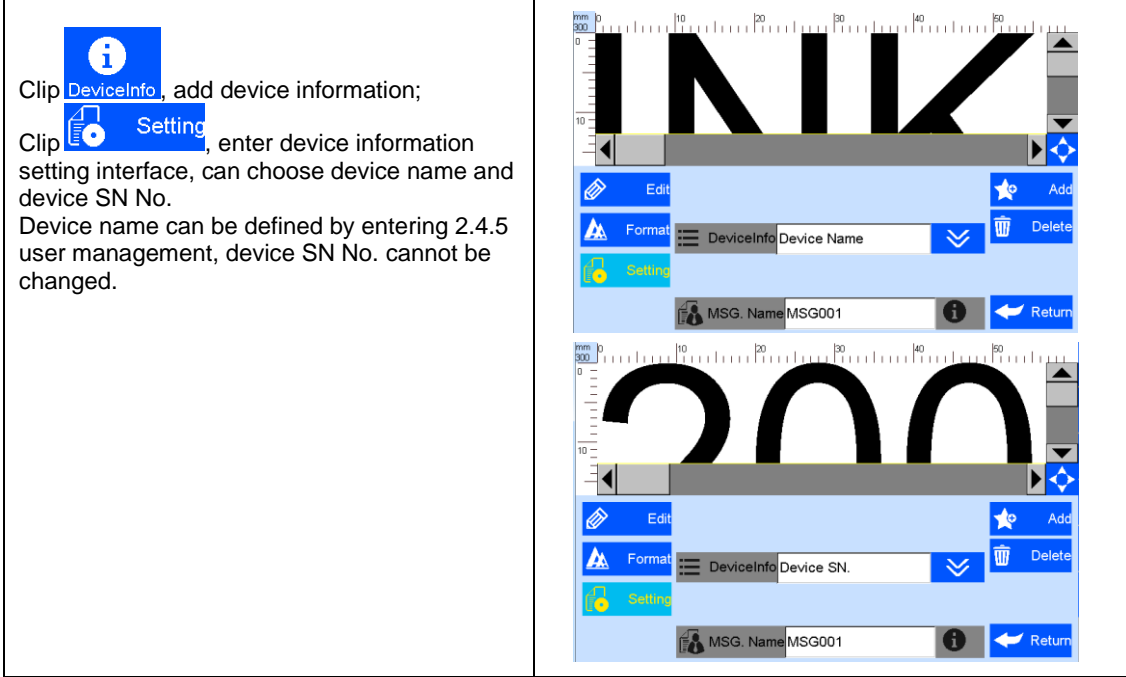

#### **5.3.12 Add String**

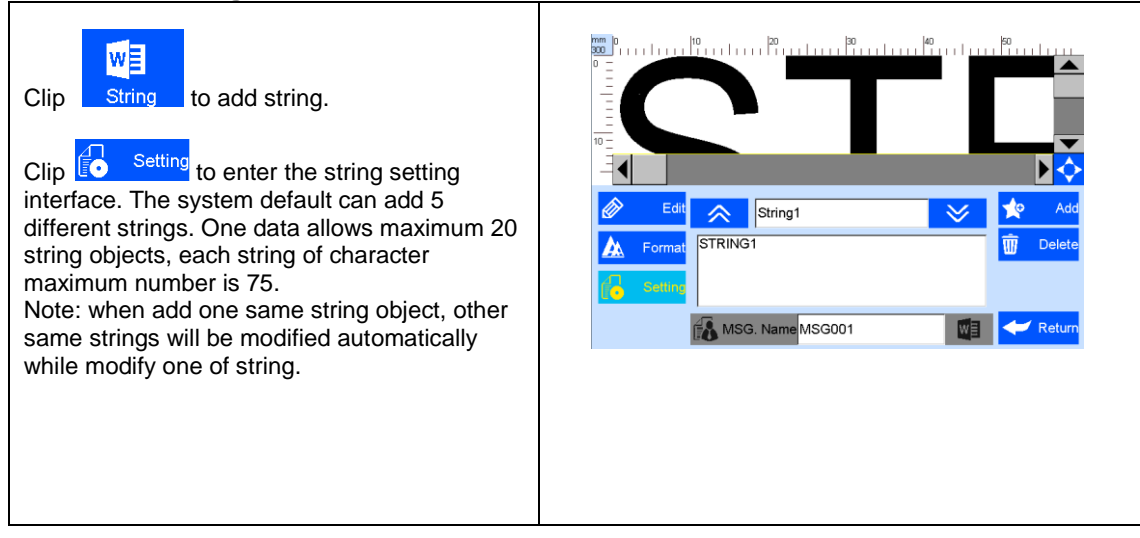

#### **5.3.13 Delete Object or Delete/Import/copy Data**

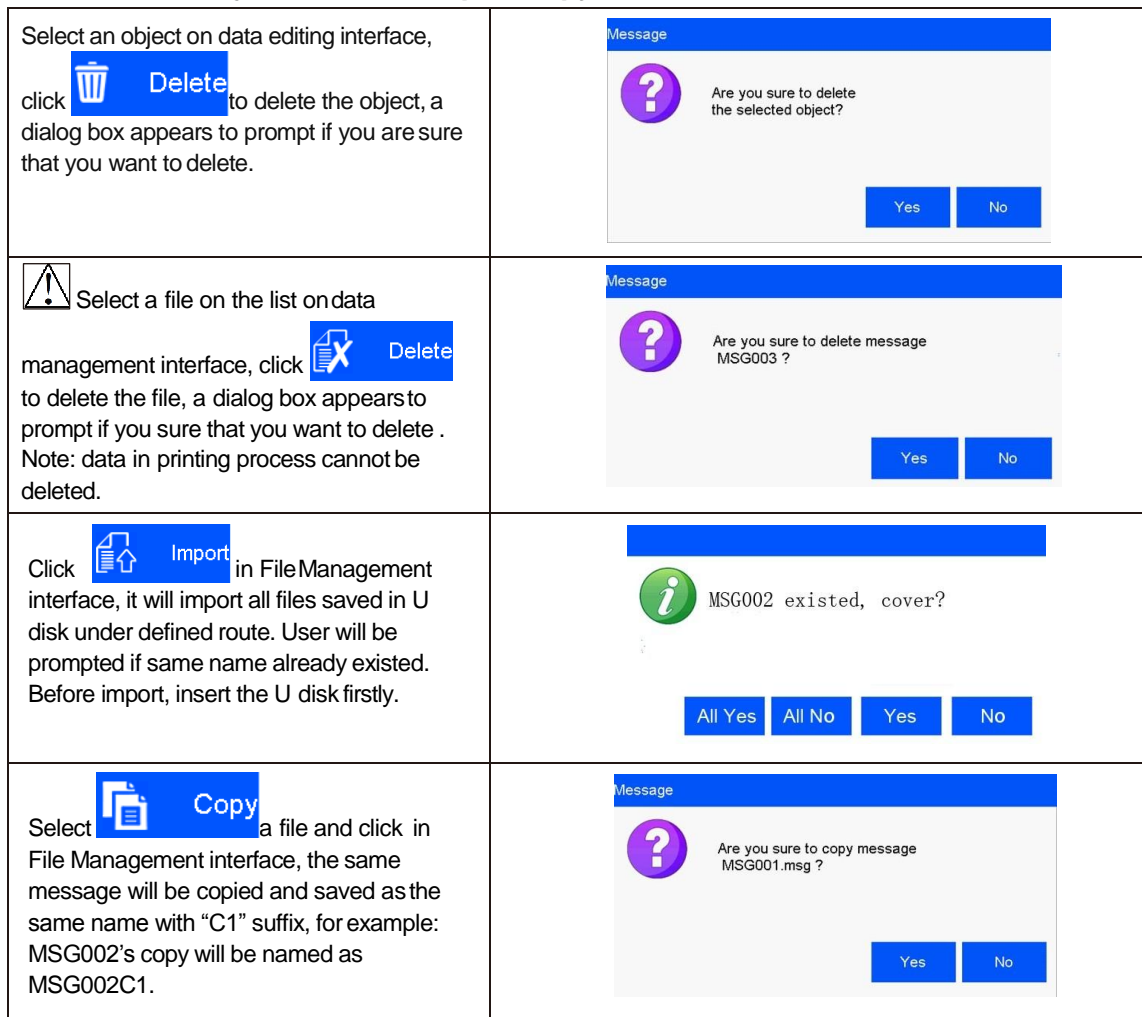

# **5.4 System Management**

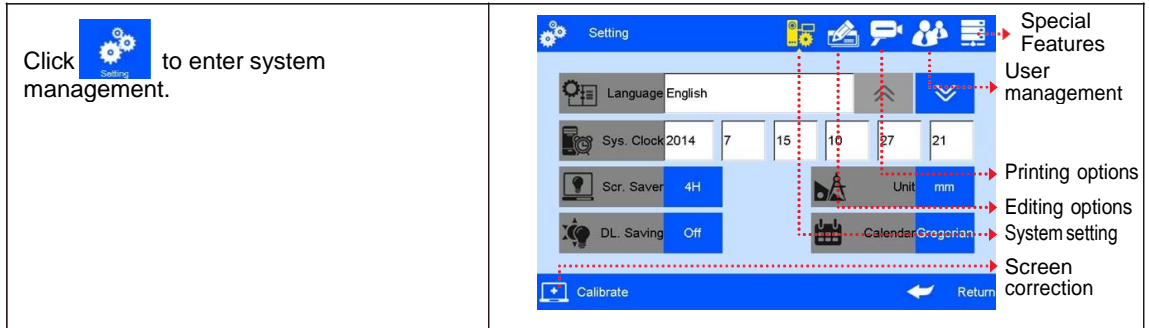

#### **5.4.1 System Setting**

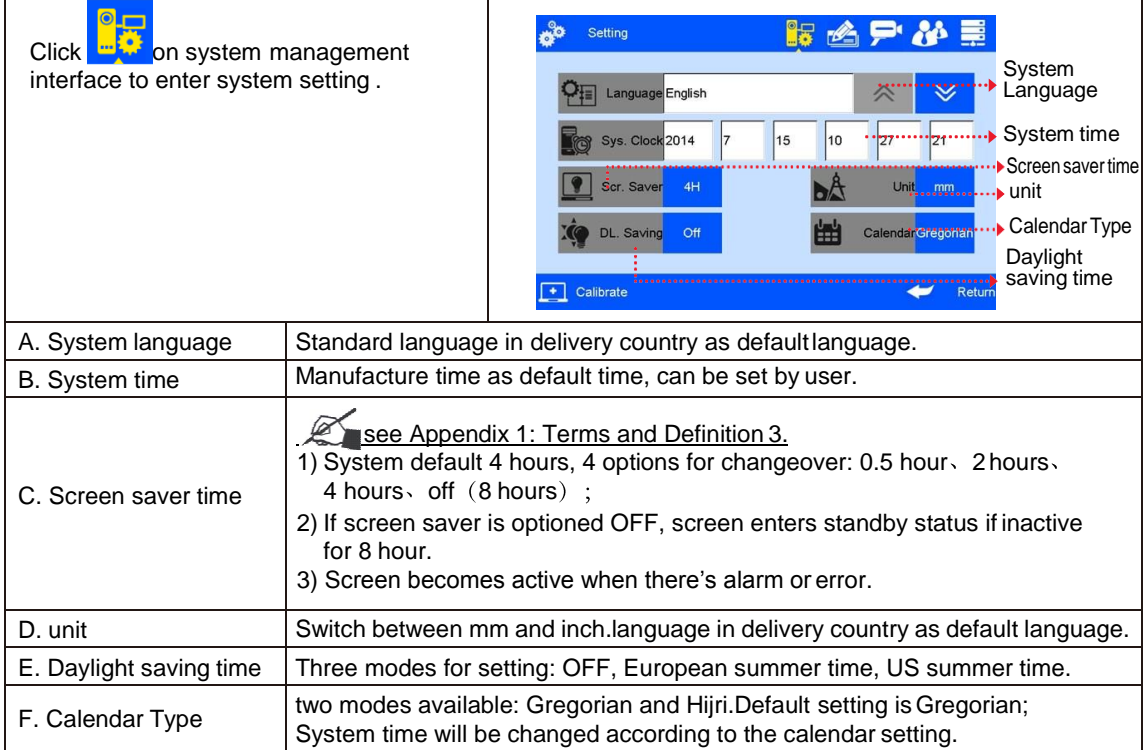

#### **5.4.2 Edit Options**

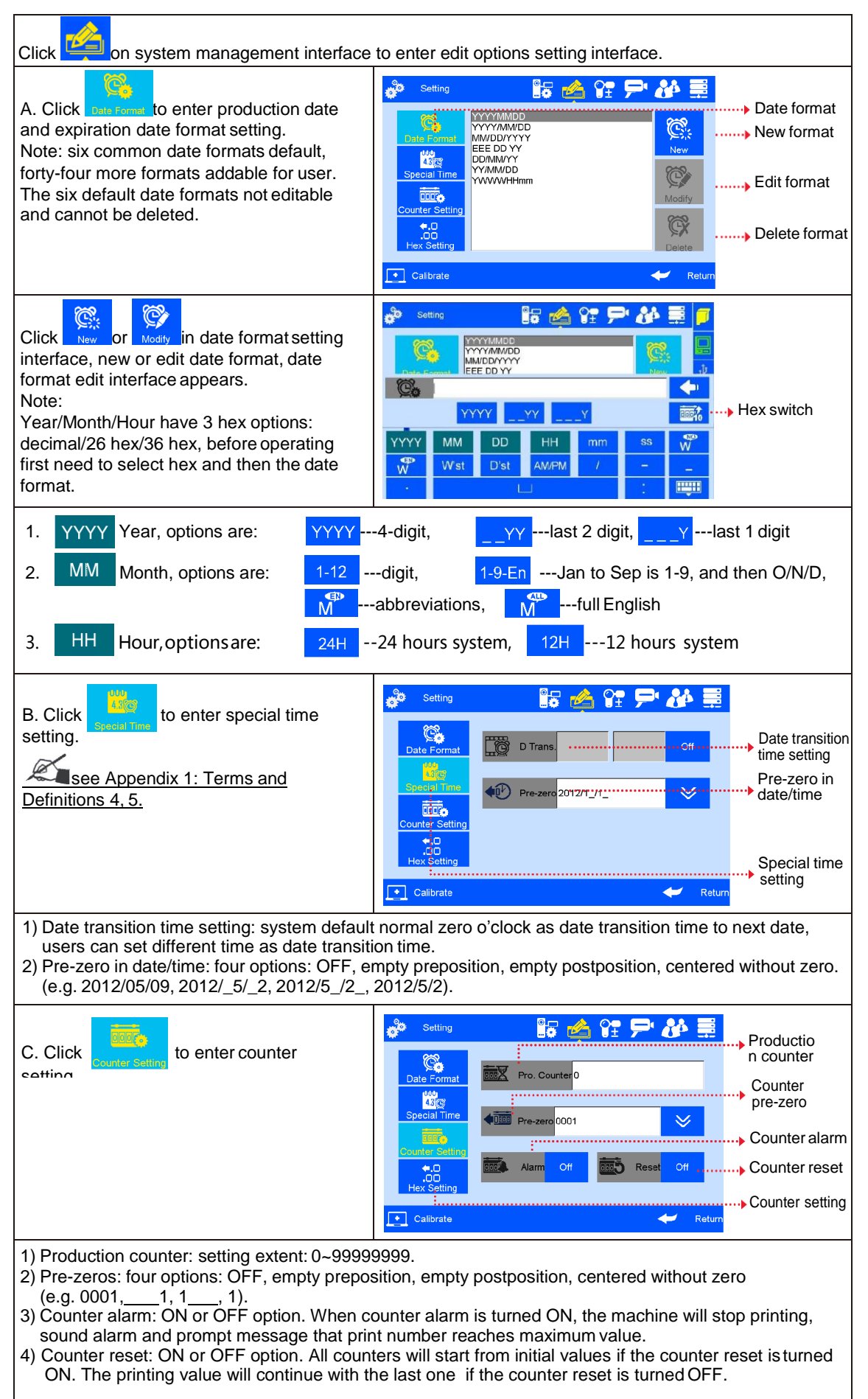

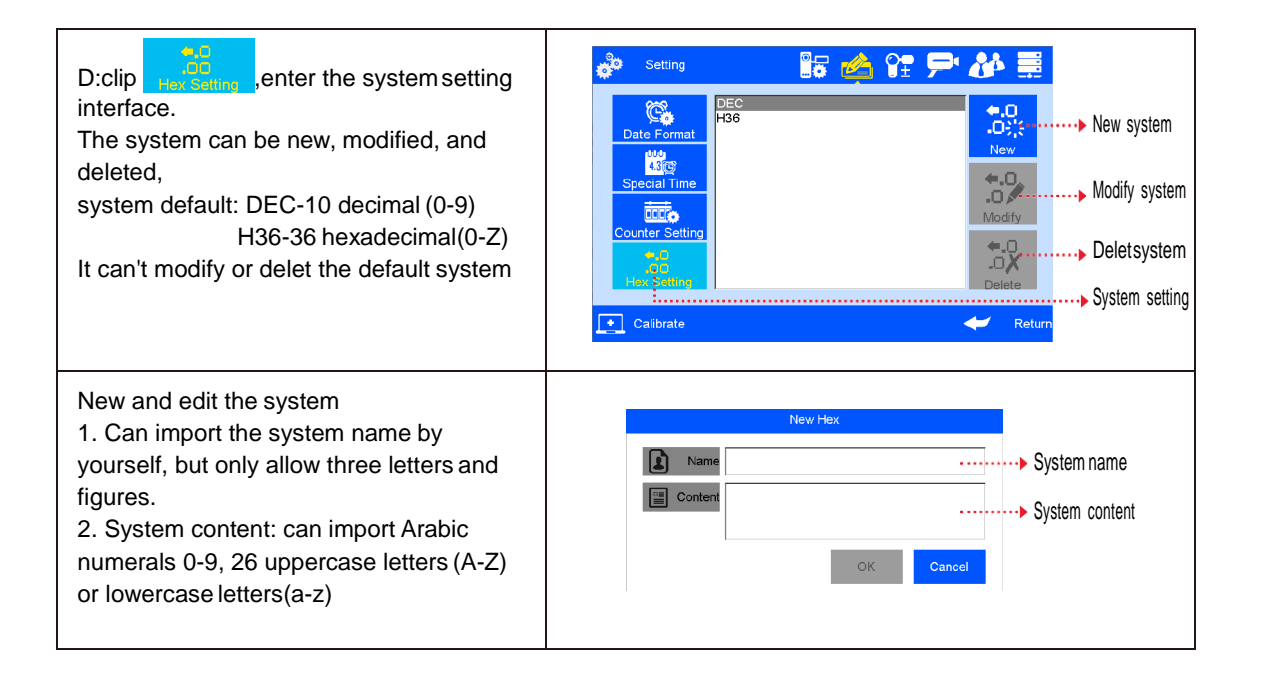

### **5.4.3 Printing Options**

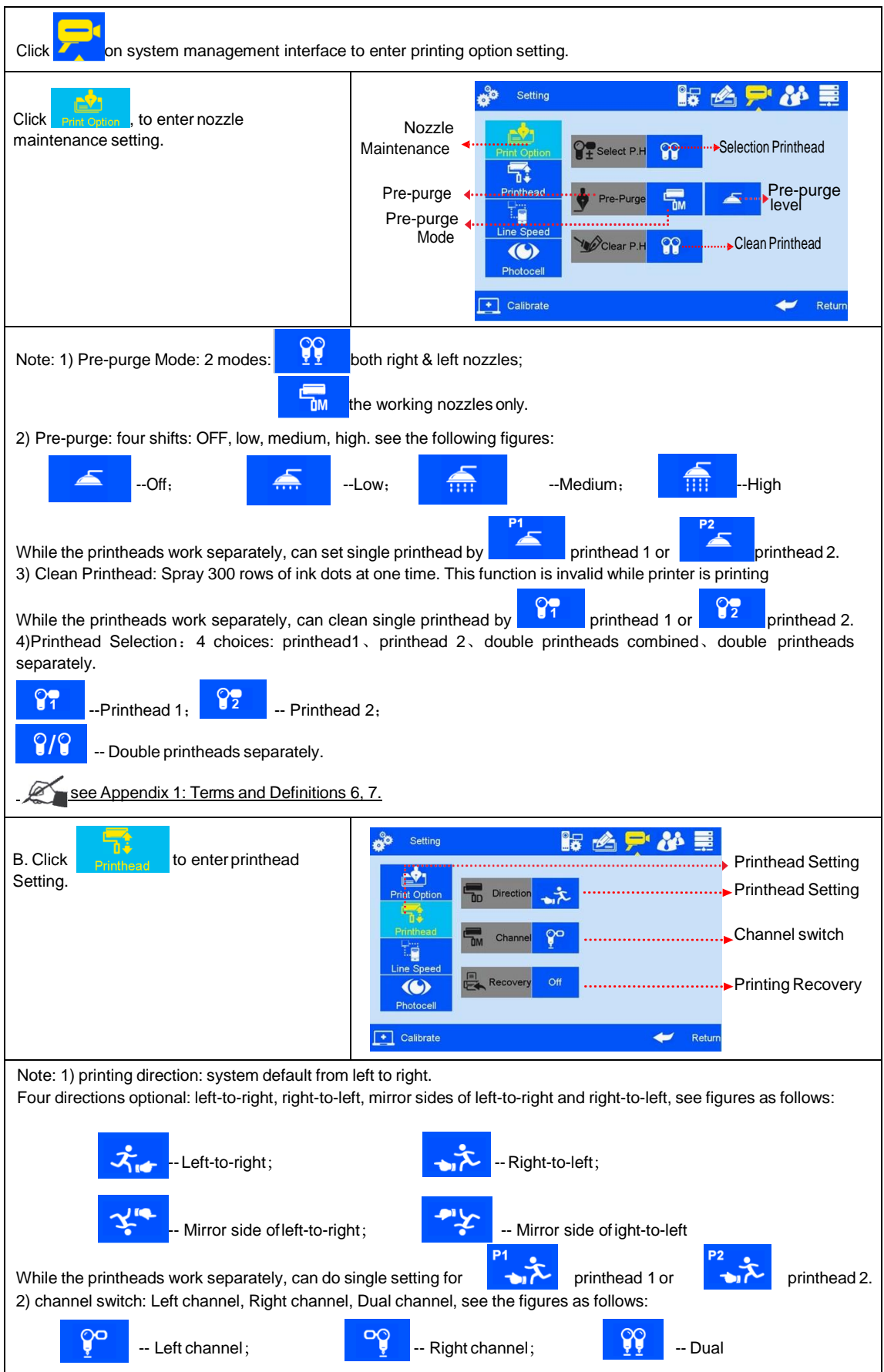

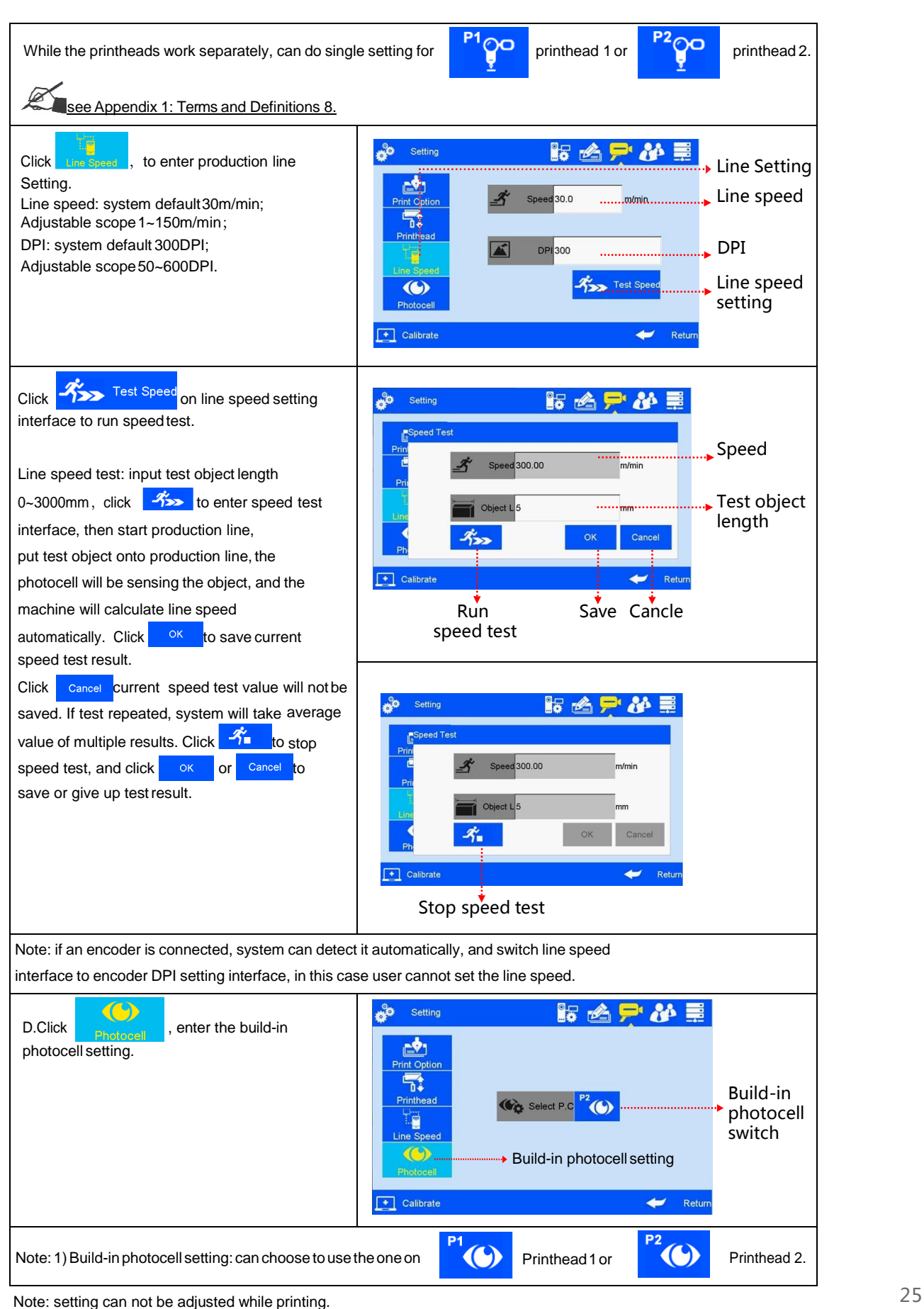

#### **5.4.4 User Management**

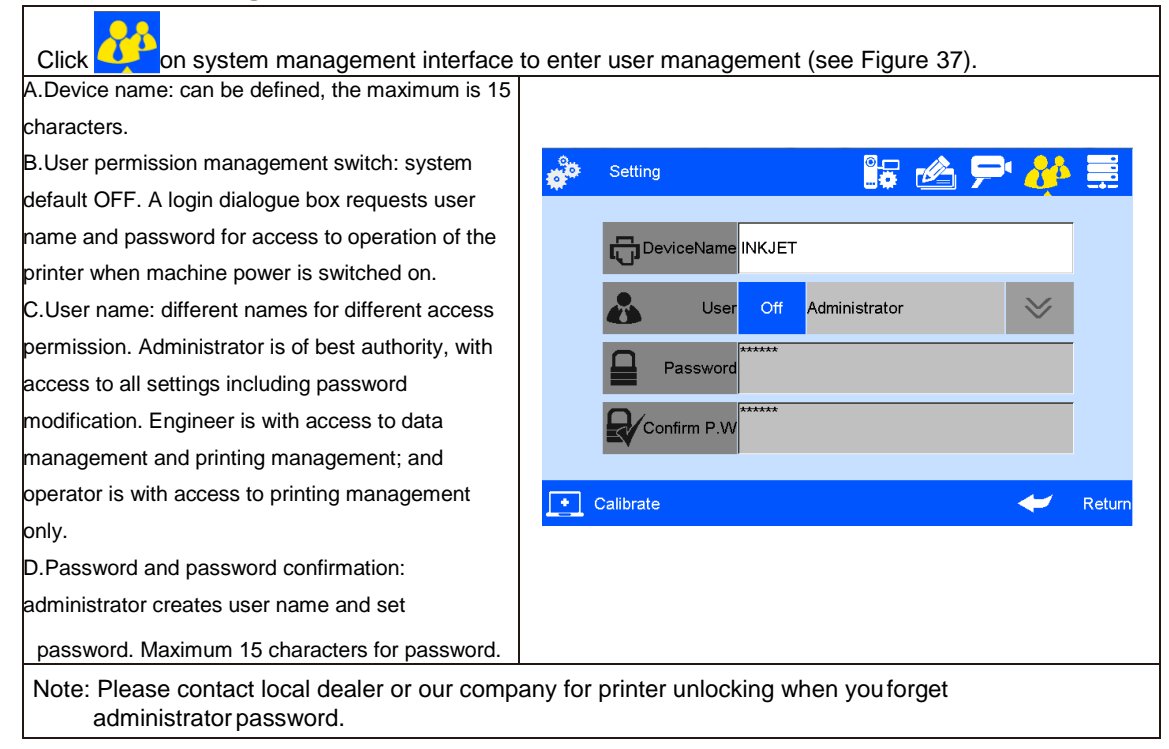

### **5.4.5 Special Features**

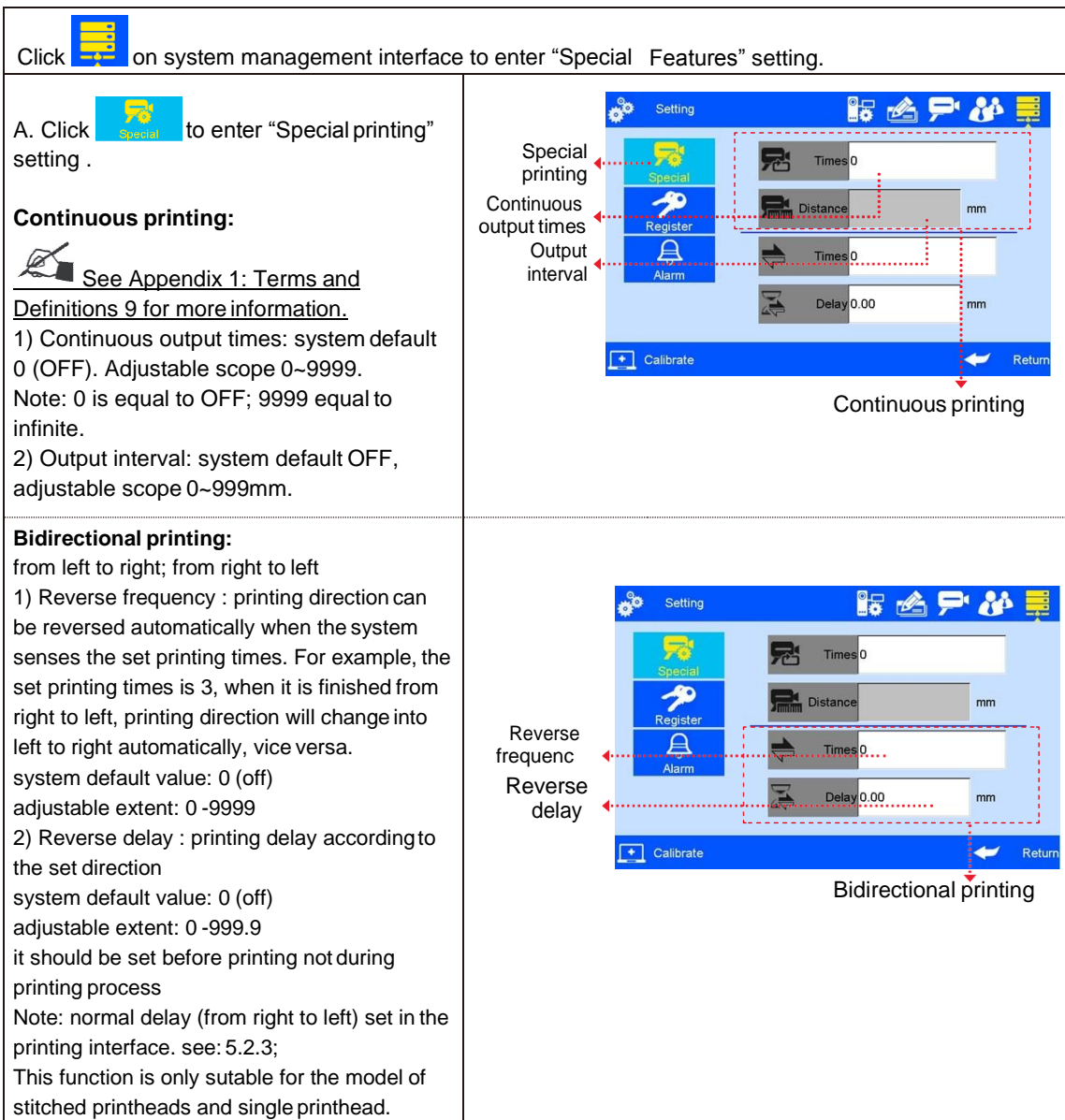

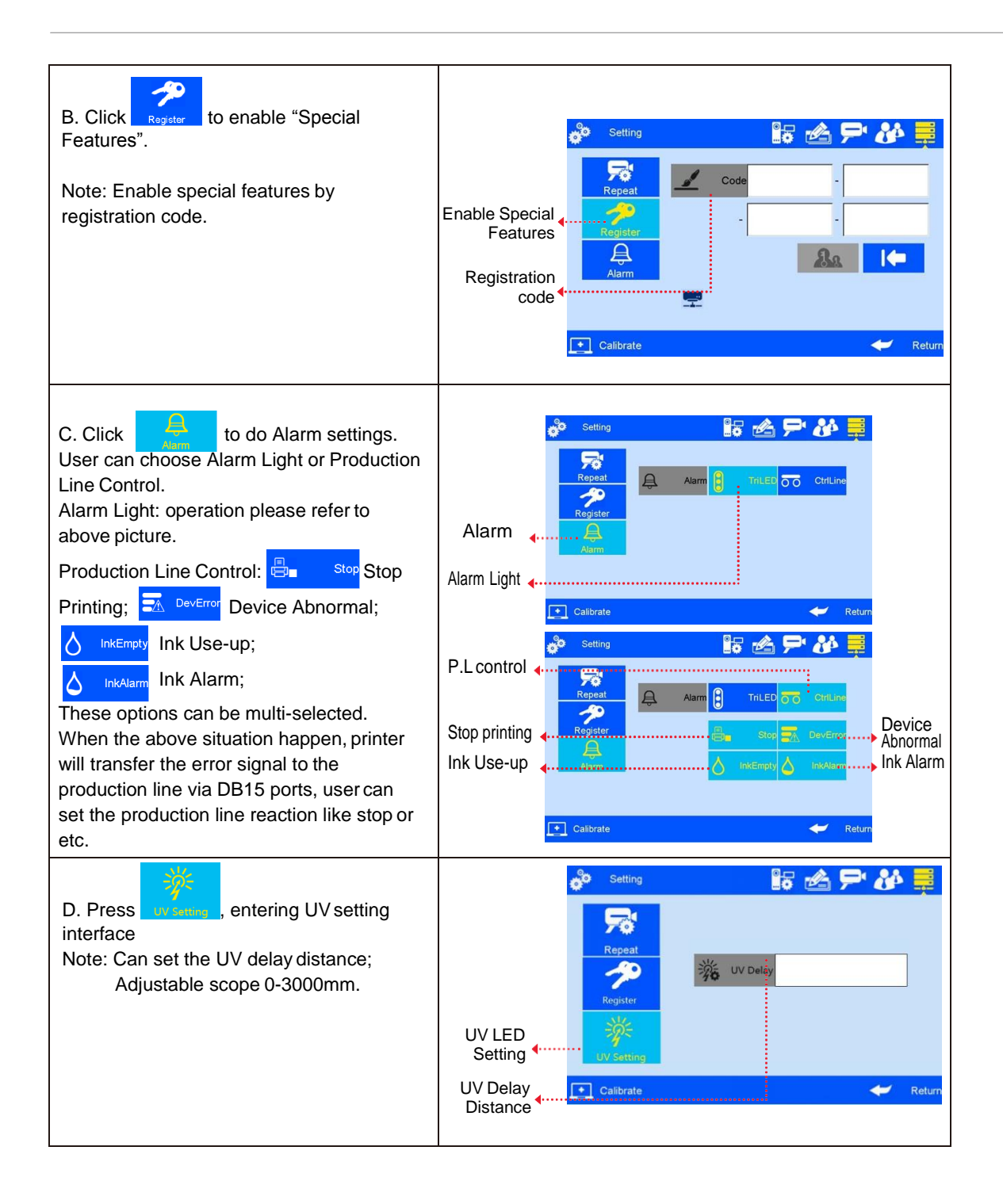

#### **5.4.6 Screen Touch Correction**

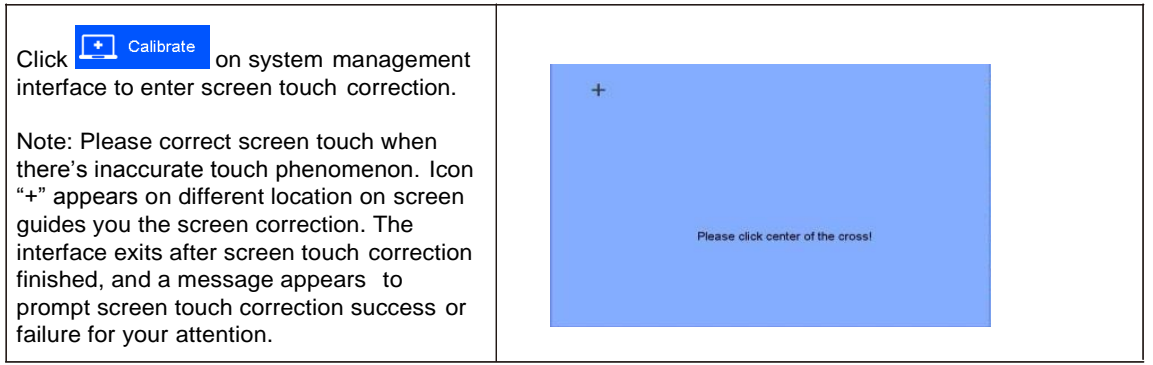

### **5.5 Tools Management**

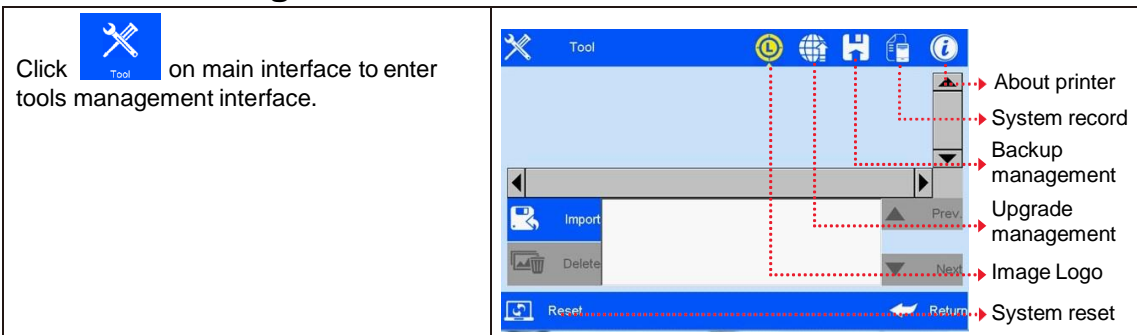

#### **5.5.1 Image Management**

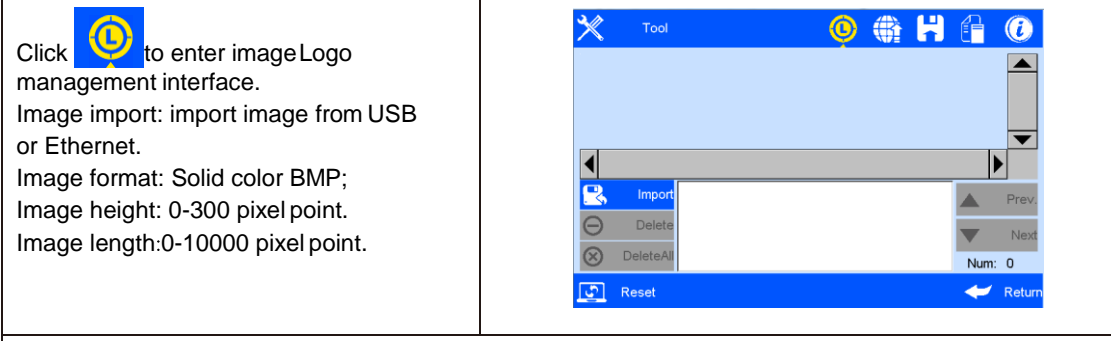

Note: 1) System prompts and cuts the excess part if the imported image exceeds borders.

- 2) Image import cannot be executed when pixel points exceed 100.
	- 3) Image Logo document route: USBDisk/InkJet/Logo.

#### **5.5.2 System Upgrade**

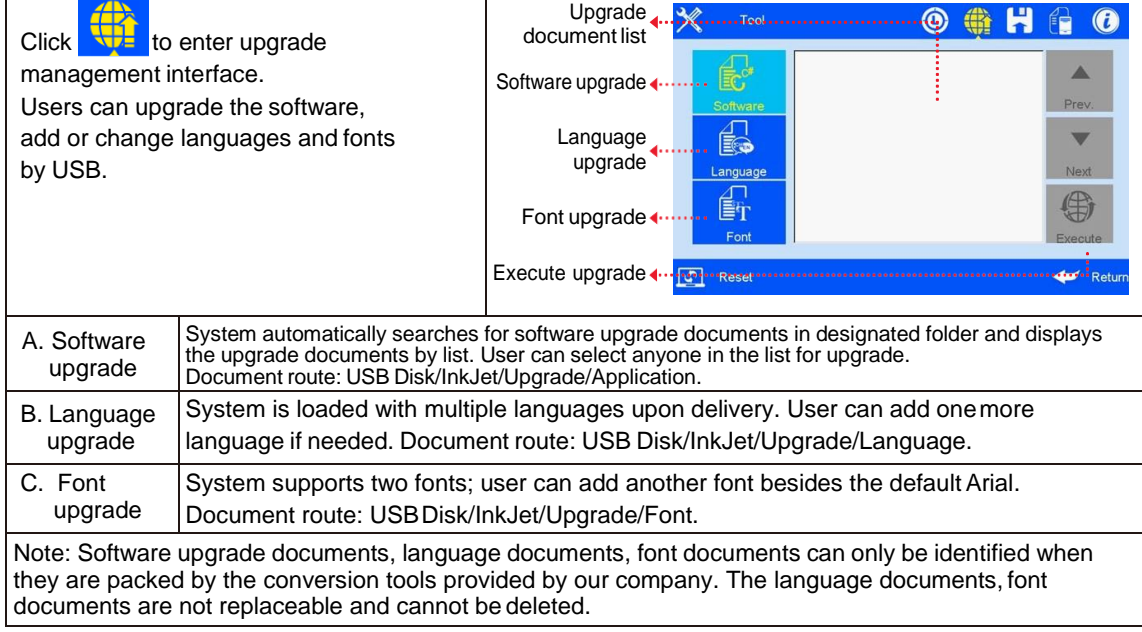

#### **5.5.3 System Backup**

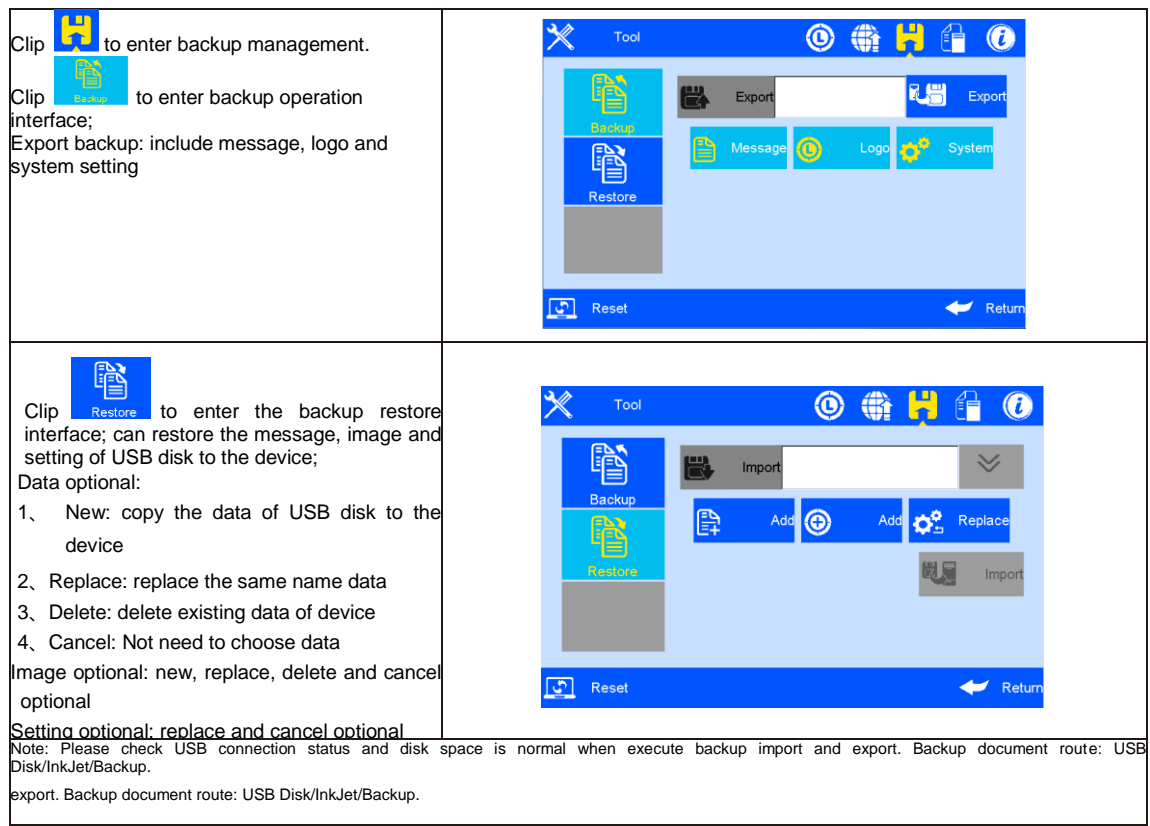

### **5.5.4 System Record**

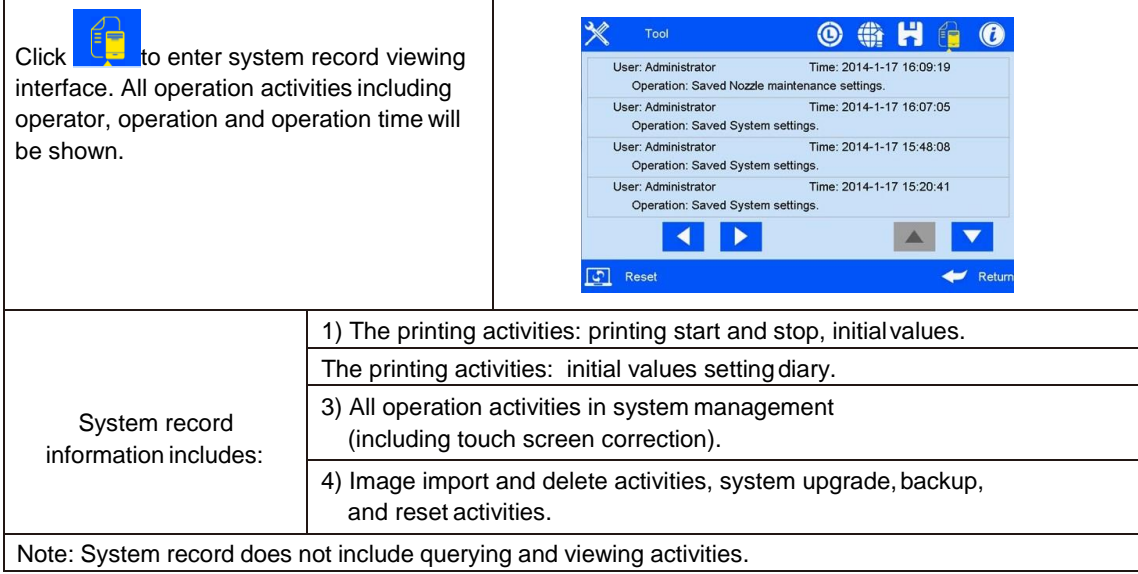

#### **5.5.5 About Equipment**

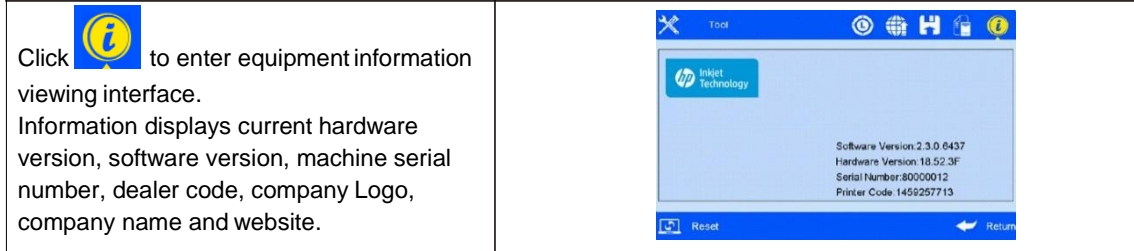

#### **5.5.6 System Reset**

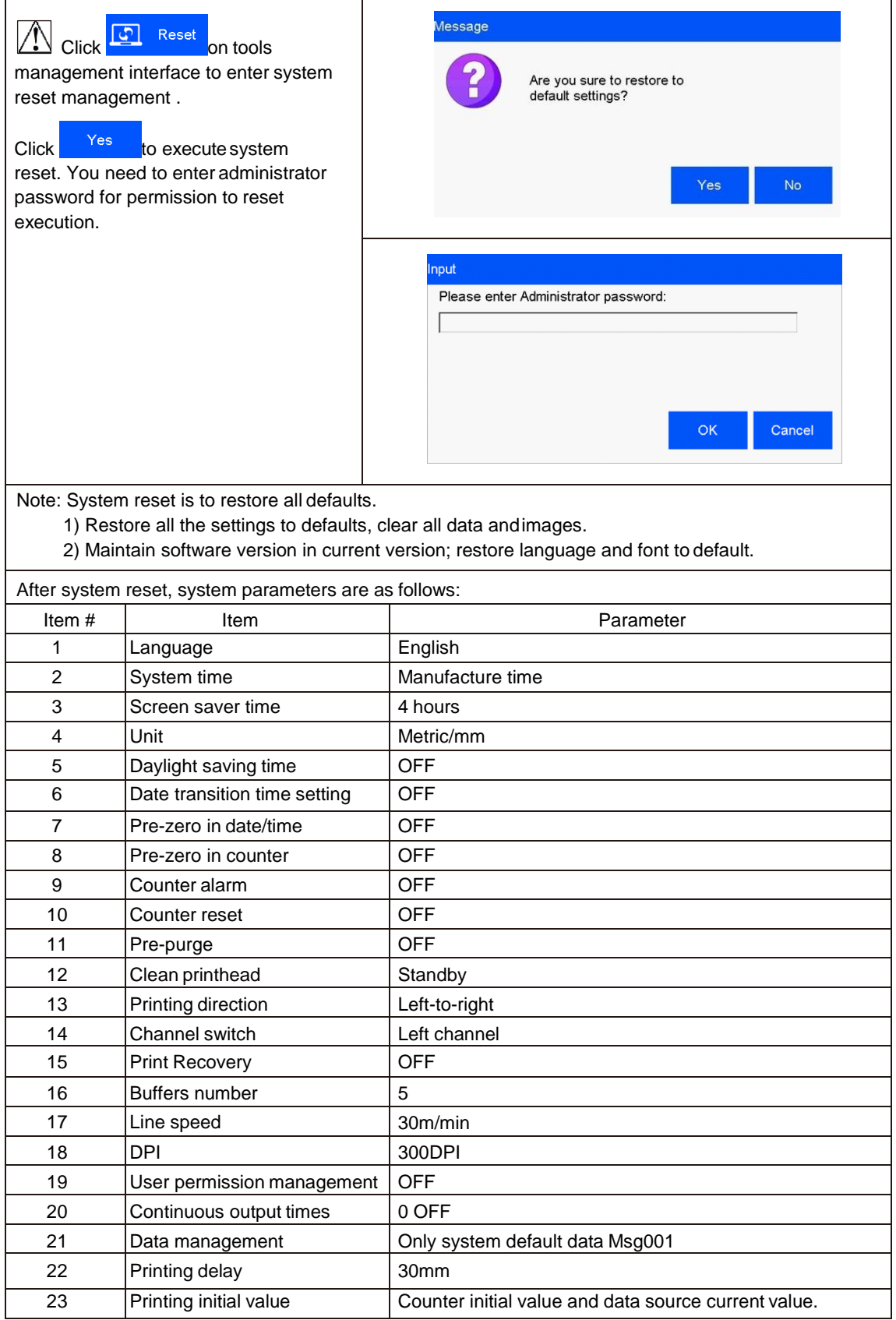

# **5.6 Edit Input Method Options**

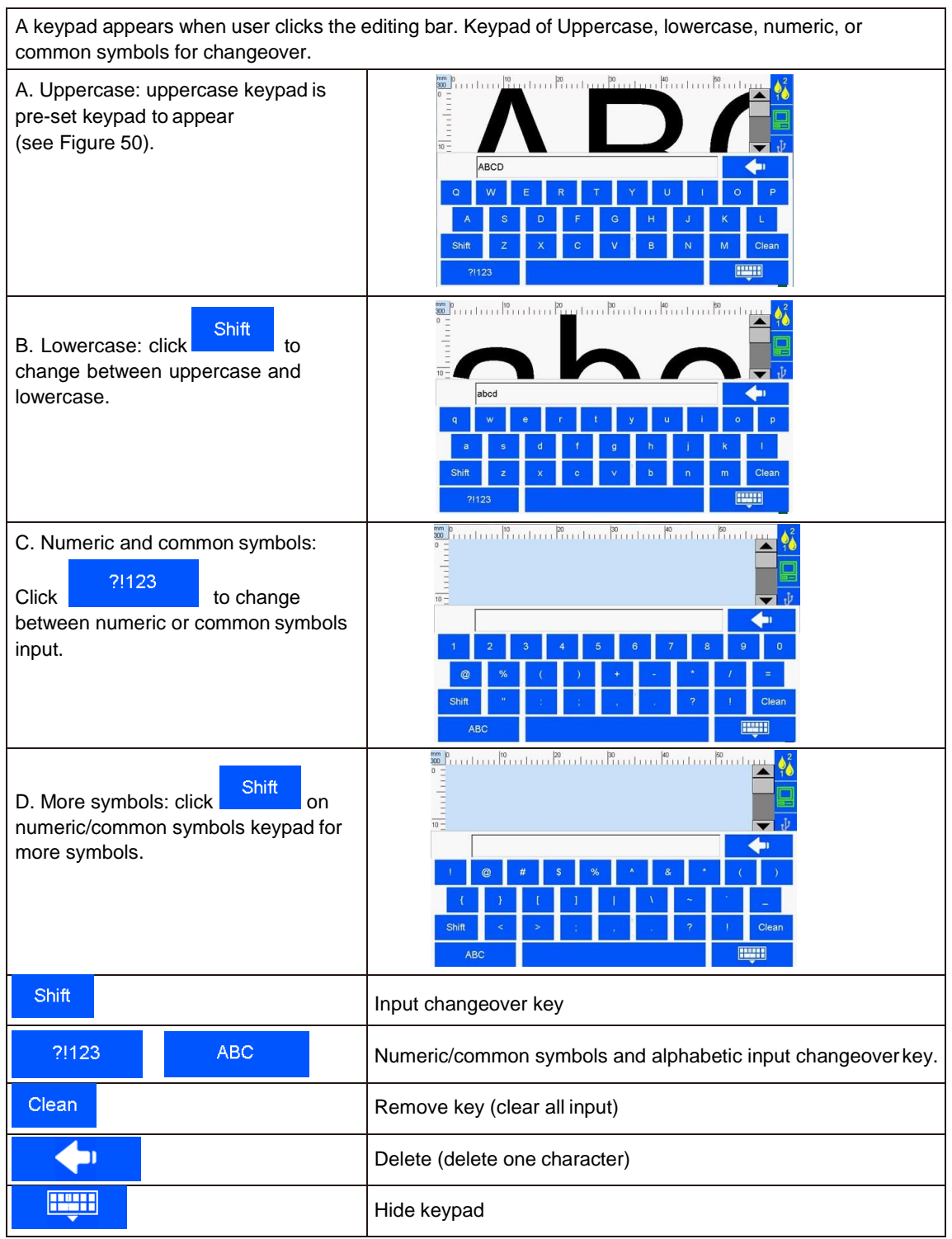

### **5.7 Status Bar**

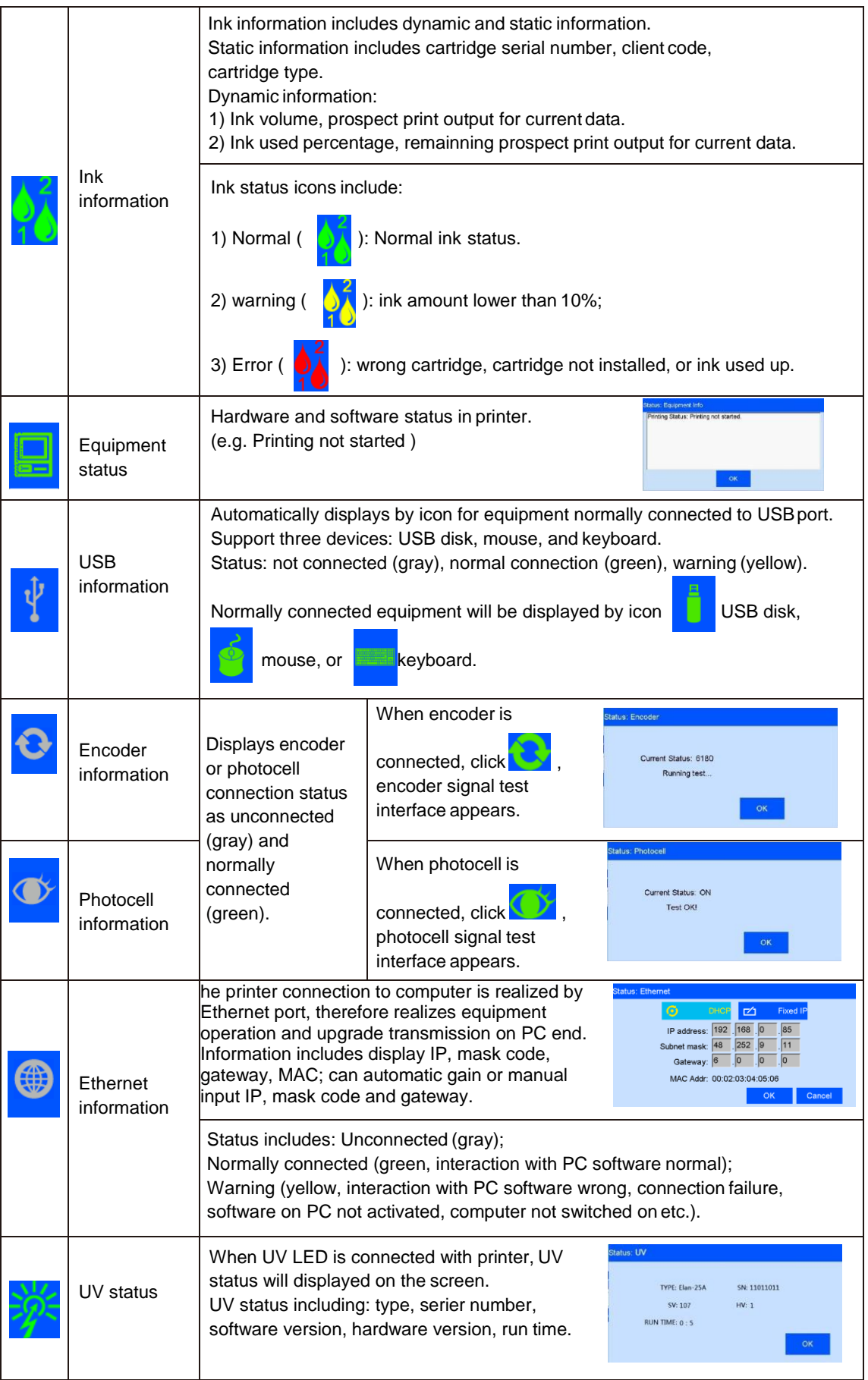

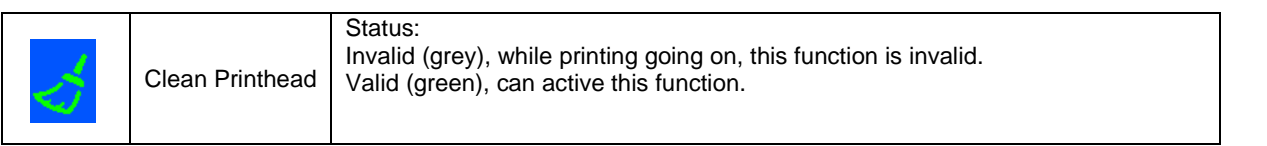

# **Chapter Six: Care and Maintenance**

Printer is a precision machine. To keep your machine work properly and bring facilitation to your production; to keep your machine in good condition and extend equipment life, it is important to carry out proper care and maintenance on machine from time to time.

### **6.1 Printer Care and Maintenance**

- 6.1.1 Make sure power cord, power adapter cord, grounding wire is in good condition. Make sure the contact of each cord or wire is reliable.
- 6.1.2 Make sure the screw for grounding wire is secured and the grounding is reliable.
- 6.1.3Make sure the equipment is not displaced. Make sure the nozzle plate is parallel to printing object, and printing distance is controlled within 0.5-2.5mm. (Please use the designed tools provided by our company to secure the mounting support).
- 6.1.4 Clean ink cartridge: wipe nozzle plate with Non-woven to keep nozzles clean and unclogged. (Please refer to ink cartridge care and maintenance for instructions).
- 6.1.5 Keep touch screen clean. Do not hit touch screen sharply.
- 6.1.6 Keep machine surface and ports clean.
- 6.1.7 Check status bar, make sure equipment icon is normal and there's no alarming status on status bar. (In case of alarm status, check troubleshooting for solution)
- 6.1.8When machine is turned off, make sure to remove the cartridge from printer, clean the nozzle plate and cap the printhead, and place the cartridge in safe environment. (Please refer to cartridge care and maintenance for instructions).

### **6.2 Ink Cartridge Care and Maintenance**

Maintain correct methods for use and storage of the cartridge will keep the cartridge work with best print quality and extend cartridge life. Please always follow instructions in Ink Cartridge Care and Maintenance. The warranty will not cover damage or failure caused by negligence in following our care and maintenanceinstructions.

- 6.2.1 Ink volatilizes slowly if the cartridge is decapped. Keep new and undecapped cartridge in its original package. Decap new cartridge only when it is to be used.
- 6.2.2 Try to use up ink as soon as possible once the cartridge is decapped to prevent blockage because ink become dry on nozzle plate very soon.
- Note: Due to property difference, different inks have different dry time and care and maintenance methods. Contact our after-sale service for more information.
- 6.2.3If ink in cartridge is not used up at a time after decapped, remove the cartridge from printer and cap the printhead and store it in airtight container provided by our company. (Storage temperature is room temperature).
- Note: Do not use adhesive tape to seal the printhead, and do not store cartridge in soft plastic bag.
- 6.2.4 Nozzle plate is delicate. Do not touch or clean nozzle plate with anything sharp or rough so as not to scratch nozzle plate.
- 6.2.5 Use the Non-woven provided by our company to wipe and clean nozzle plate.
- Note: Wipe nozzle plate with the printhead facing down. Move the printhead in the direction of nozzle channel. Move the printhead in the direction across nozzle channel will damage the nozzles.
- 6.2.6 Do not shake ink cartridge or expose it to vibration. Shake or vibration will get air run into cartridge and affect print quality.
- To ensure best print quality, contact our company's after-sale service for information of instructions for different inks.

# **Chapter Seven: Troubleshooting**

- Note 1: The table below lists the most commonly seen problems and the solutions to each. If there's any other problem, contact your local dealer or our after-sale service for assistance.
- Note 2: The table below is for reference only because causes for each problem may differ depending on individual situation such as setup environment, operation demand.

# **7.1 Troubleshooting for Ink Cartridge**

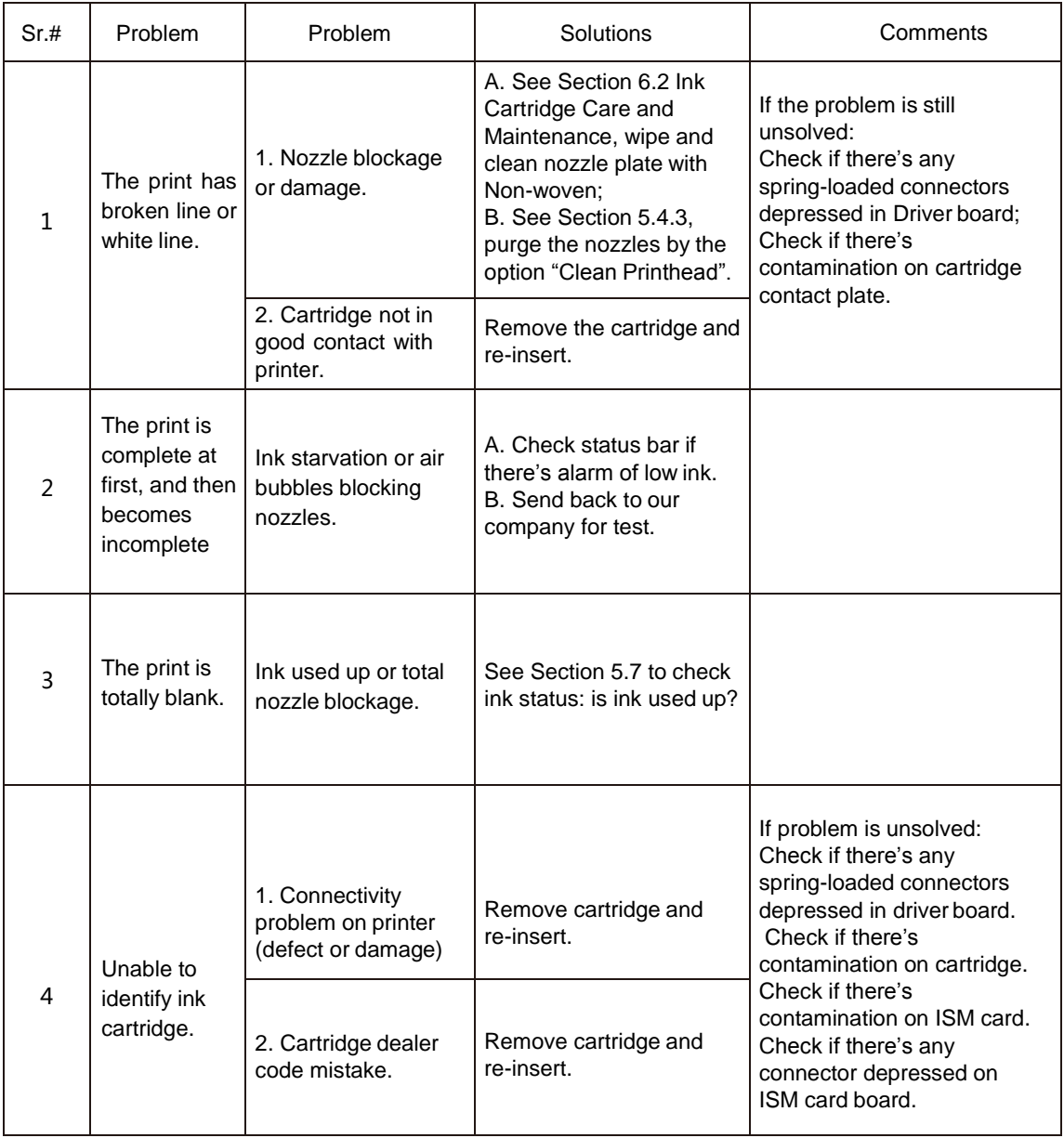

# **7.2 Troubleshooting for Printer**

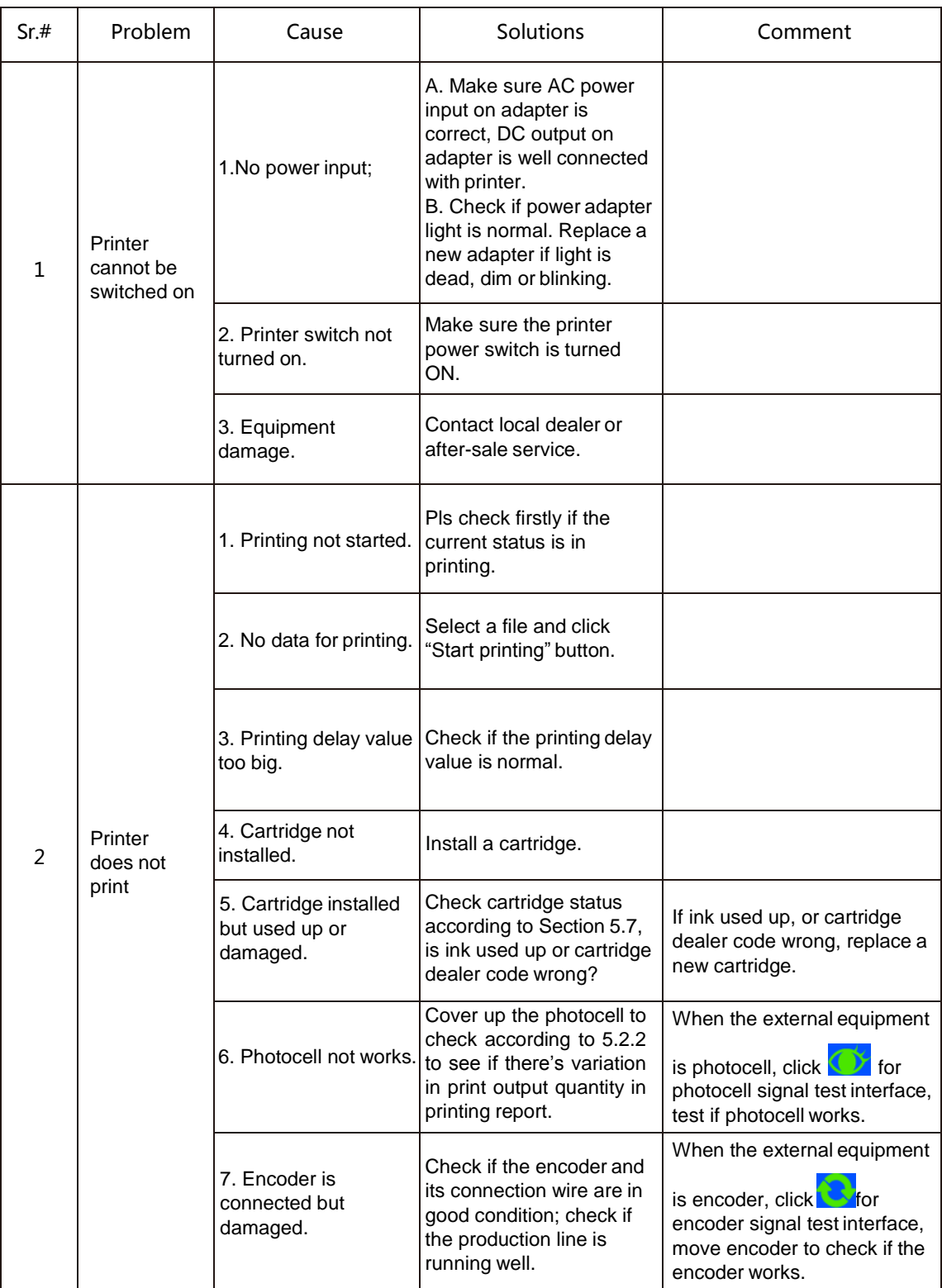

# **Appendix 1: Terms and Definitions**

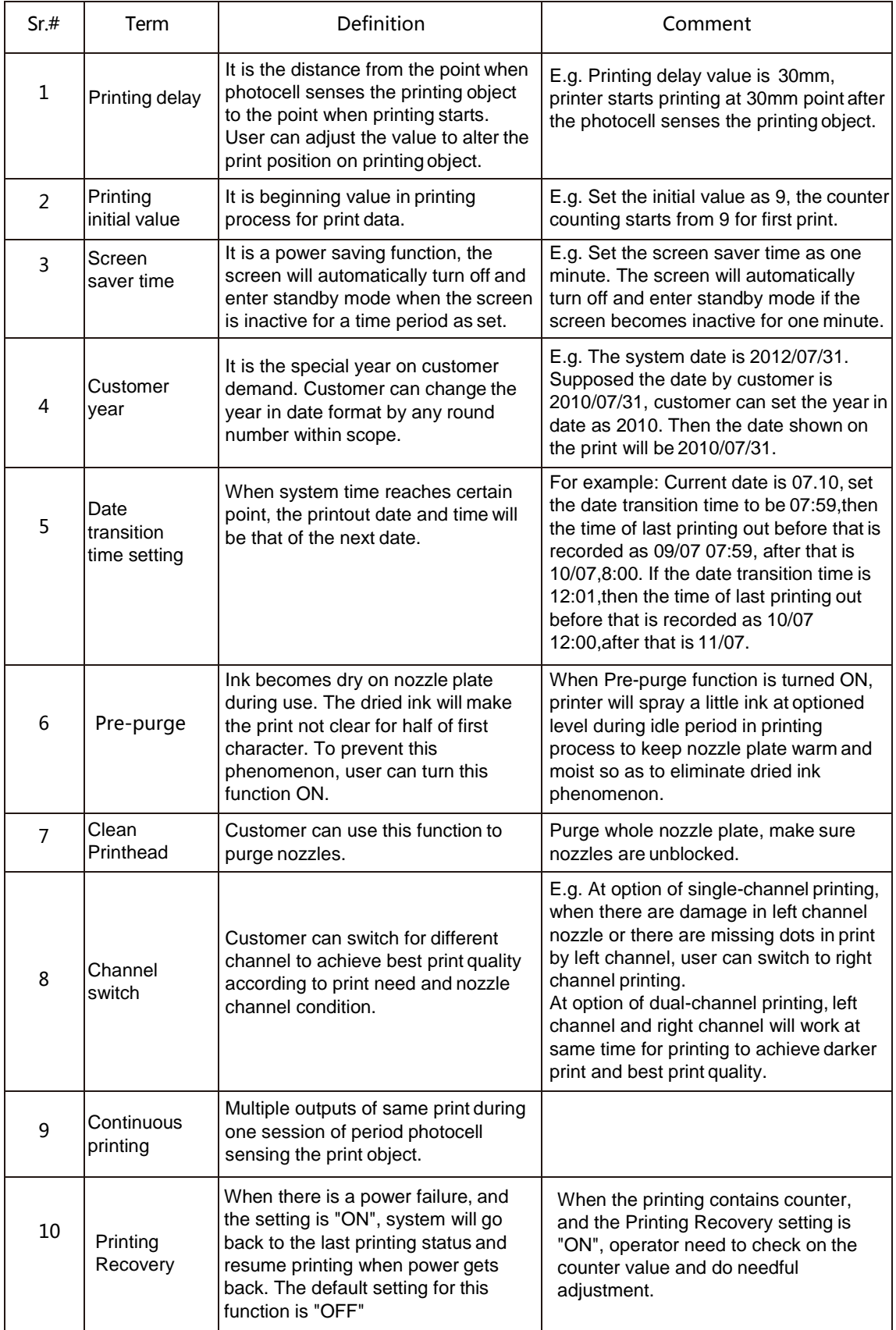

# **Appendix 2 Offset Adjustment Example**

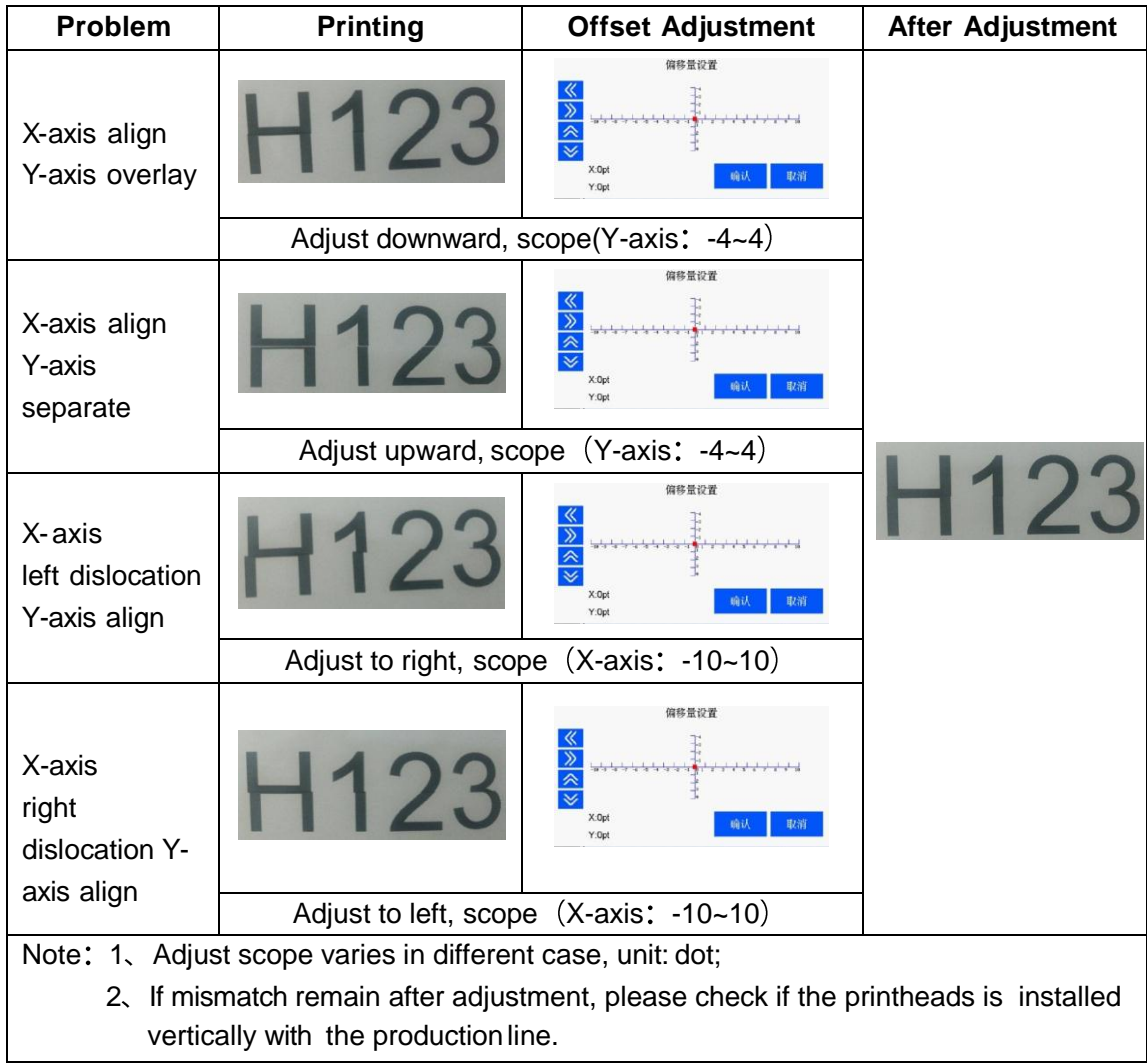